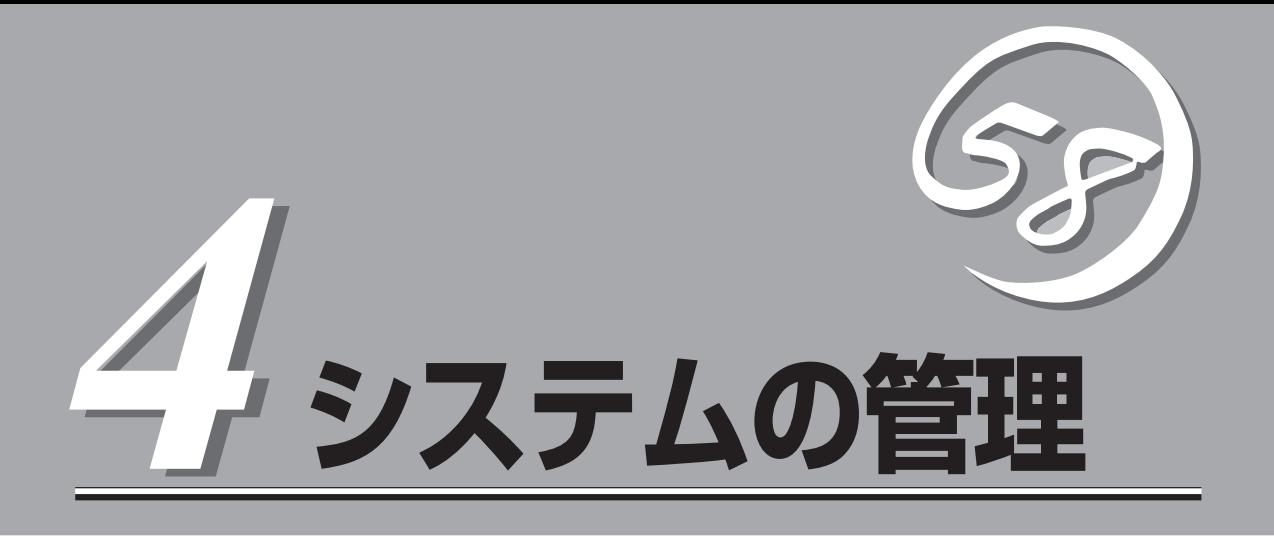

この章では、本装置が提供するWebサーバ機能、メールサーバ機能とWebベースの運用管理ツールである 「Management Console」を利用した設定・管理について説明します。

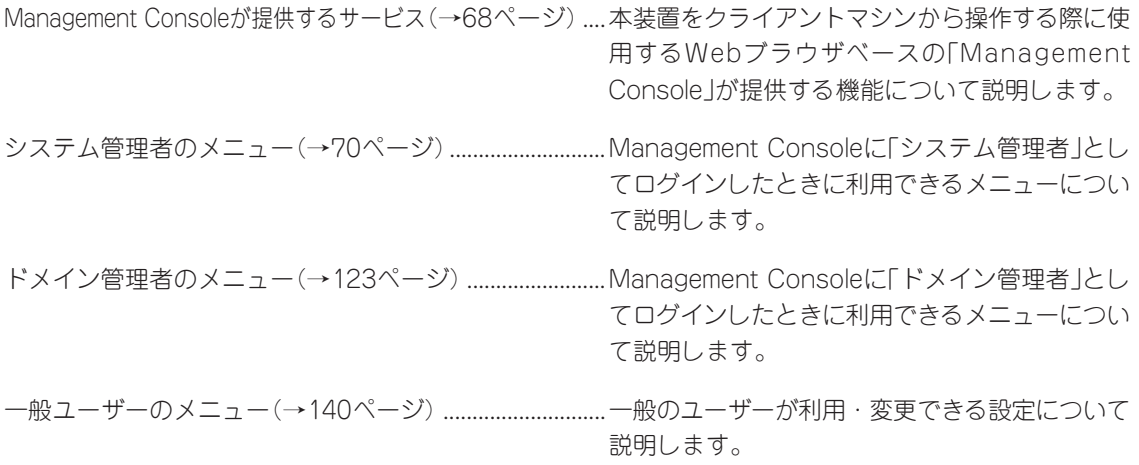

# **Management Consoleが提供するサービス**

ネットワーク上のクライアントマシンからWebブラウザを介して表示されるのが「Management Console」 です。Management Consoleから本装置のさまざまな設定の変更や状態の確認ができます。

## **利用者の権限**

Management Consoleには、「システム管理者用」、「ドメイン管理者用」、そして「一般ユー ザー用」の3種類の管理レベルがあります。

● システム管理者用サービス

本装置の管理者は、システム管理者と呼ばれ、本装置の完全な管理権限を持ちます。仮 想ドメインの追加・削除やSSLの設定、サービスの起動・停止、ネットワークの設定な ど、さまざまな作業が可能です。

システム管理者は実ドメインのメンバーであり、ユーザー名は「admin」です。

ドメイン管理者はドメインごとに複数人設定できますが、システム管理者は1人だけで す。

システム管理者が利用できるメニューについては70ページで説明しています。

#### ⓦ ドメイン管理者用サービス

ドメイン管理者は、ドメイン内のユーザーの追加・削除、Webサーバの設定、ドメイン 管理者追加・変更・削除ができます。システム管理者がドメイン内のユーザーに管理者 権限を付与することでドメイン管理者を設定できます。システム管理者はドメイン管理 者を兼ねることができます。また、ドメイン管理者にはドメイン内管理においてシステ ム管理者に相当する権限を持つマスター管理者と、制限された権限を持つ一般管理者が あります。マスター管理者はシステム管理者を除いてドメインごとに1人だけです。一般 管理者は1つのドメインに対し複数人設定できます。ドメイン管理者の作成・変更・削除 については123ページ以降で説明しています。

● 一般ユーザー向けサービス

一般ユーザーは、パスワードを変更することができます。

一般ユーザーが利用できるメニューについては140ページで説明しています。

## **Management Consoleのセキュリティモード**

Management Consoleでは日常的な運用管理のセキュリティを確保するため、3つのセキュリ ティモードをサポートしています。

● レベル0 (なし)

パスワード認証も暗号化も無しでManagment Consoleを使用することができます。

危険ですので、このモードはデモや評価の場合のみにご使用ください。

● レベル1 (パスワード)

パスワード認証による利用者チェックを行います。ただし、パスワードや設定情報は暗 号化せずに送受信します。

● レベル2 (パスワード + SSL)

パスワード認証に加えて、パスワードや設定情報をSSLで暗号化して送受信します。自 己署名証明書を用いていますので、ブラウザでアクセスする際に警告ダイアログボック スが表示されますが、[はい]などをクリックしてください。

デフォルトの設定では、「レベル2」となっています。セキュリティレベルを変更する場合 は、Management Console画面の[Management Console]アイコンをクリックして設定を 変更してください。また、同画面で操作可能ホストを設定することにより、さらに高いレベ ルのセキュリティを保つことができます。

# **システム管理者のメニュー**

システム管理者が利用できるさまざまなサービスの設定や操作方法などを説明します。

## **システムの構築・管理にあたって**

システムを正しく構築・管理するために、システム管理者は以下の点について留意してくだ さい。

### POP3サーバ機能

POP3 over SSLを使用する場合、ポート番号は995番に設定してください。

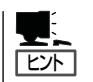

SSLについて

SSLは、通信を暗号化するためのプロトコルであり、通常サーバ側に証明書が必要です。本 装置の場合は、導入後に自動的に自己署名の証明書がインストールされます。この証明書の 有効期限は1年です。適当な時期に証明書を再度、作成してください。 証明書の再作成は、/etc/mail/ssl.keyを削除後、POP3サービス、IMAP4サービスを再起動 することにより行われます。

### IMAP4サーバ機能

IMAP4 over SSLを使用する場合、ポート番号は993番に設定してください。

### WEBMAILサーバ機能

WEBMAILサーバ機能をご使用になる際は以下の点に注意してください。

● アクセス方法

WEBMAIL機能を使用する場合は、ブラウザのURL入力欄に以下のURLを入力してくだ さい。アカウント(仮想ドメインユーザーの場合は、メールアドレス)とパスワードを入 力してください。

- http://実ホスト名(FQDN形式):10080/webmail/(SSL未使用時)
- https://実ホスト名(FQDN形式):10443/webmail/(SSL使用時)

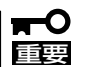

WEBMAILサーバ機能は、標準では101ユーザーのみ同時にログインして使用するこ とができます。

102ユーザー以上使用する場合は、Express5800/MailWebServerWEBMAIL-EXT Ver1.0を追加することにより、同時ログインライセンスが100追加されます。 最大9つのWEBMAIL-EXTにより、1001まで増やすことができます。なお、 WEBMAIL機能は明示的にログアウトするか、タイムアウト(規定値: 1時間)するまで の期間、ログイン中としてカウントされます。

#### ● ポート番号

[サービス]-[メールサーバ(mail-httpd)]の設定を変更した場合は、そのポート番号を使 用してください。

#### ● フェイルオーバクラスタ構成での使用方法

CLUSTERPRO LE for Linuxを使用してフェイルオーバクラスタ構成にしている場合 は、実ホスト名の代わりにクラスタの仮想ホスト名を指定してください。

#### ● i-mode対応電話機からのアクセス

NTT Docomoのi-mode対応電話機から使用する場合は、以下の点に注意してください。

- SSL接続はできません。
- アドレス帳や個人設定など携帯電話からは使えない機能があります。
- 添付ファイルは参照できません。
- i-mode対応電話機で使用する場合は、パスワードを数字のみの文字列に変更してお く必要があります。

## WWWサーバ機能

以下の点に注意してシステムを運用してください。

- ⓦ Webサーバにドキュメントを公開する場合は、あらかじめクライアント側でコンテンツ を作成し、ftpやsambaなどでファイルを転送することをお勧めします。
- Webサーバで表示されるルートディレクトリと、その上に置かれるファイルは、各ユー ザーの所有権となっています。また各ユーザーのホームディレクトリは、各ユーザーの 所有権となっています。詳細は「Webサーバ」(81ページ)を参照してください。

## cgiプログラムの利用

cgiプログラムを利用する際は、以下の点に注意してください。

● ディレクトリの設定

CGIを利用するためには、あらかじめCGIを提供するディレクトリにCGIを実行できる権 限を与えておく必要があります。

● 各種スクリプト言語の配置

本装置にインストールされている各種スクリプト言語やアプリケーションの配置は、以 下のようになっております。

CGIで実行パスなどを記述する際は、以下のパスを使用してください。

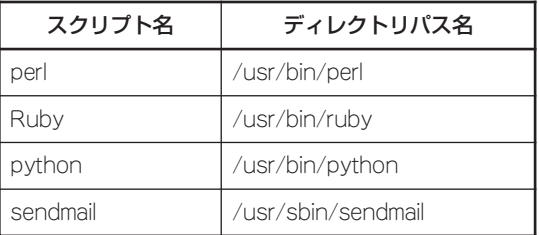

#### ● PHPの利用

本装置では、P H P 4スクリプトに対応しています。PHP4スクリプトは、「.php4」の拡 張子で登録されています。

#### ● SSIの利用

SSIを使用する場合は、ディレクトリの設定で、[SSIを使用する]をチェックしてくださ い。SSIを使用したHTMLファイルの拡張子は「.shtml」としてください。

SSIの設定を有効にするには、ドメイン管理者メニューの「Webサーバ」の「ディレクトリ 設定」より「SSIを有効にする」をチェックして設定してください。

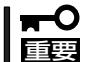

ロードバランスクラスタ構成の場合は、この機能は使用できません。

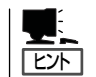

CGIを実行する権限を与えるには、ドメイン管理者メニューの「Webサーバ」→「ディレ クトリ設定」より、「CGIを有効にする」をチェックしてください。

## 仮想ドメイン機能

本装置は、初期導入が完了した時点で、以下のメールアドレスでメールの送受信ができるよ うになっています。

#### ユーザー名@ホスト名.ドメイン名

また以下のURLでWebサイトを構築できるようになっています。

#### http://ホスト名.ドメイン名/ http://ホスト名.ドメイン名/̃ ユーザー名/

ホスト名・ドメイン名は、初期導入設定ディスクで指定した値です。本装置の管理上、初期 導入設定ディスクで設定した「ホスト名.ドメイン名」を「実ドメイン」と呼び、後述する「仮想 ドメイン」と区別します。また本装置のメールサーバの設定で、受信するドメイン名の設定 を行うことで、実ドメインのユーザー名を使用して、以下のメールアドレスでのメールの送 受信も可能になります。

#### ユーザー名@ドメイン名

さらに仮想ドメイン機能を使用することで任意のドメインでのメールの送受信とWebサイト の構築が可能になります。

#### ユーザー名@仮想ドメイン名 http://仮想ドメイン名/ http://仮想ドメインのWebサーバ名/

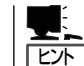

仮想ドメインのWebサーバ名は、仮想ドメイン設定の際に「Webサーバ名」を設定した場合 のみ使用できます。

仮想ドメインを使用した場合のユーザーは、実ドメインのユーザーとは独立であり、仮想ド メインごとに設定できます。仮想ドメイン機能を使うためには、以下の手順で行います。

1. DNSサーバへの情報の登録

仮想ドメイン名に対応するAレコードまたはMXレコードを本装置の実ホスト名に設定しておく必 要があります。なお、仮想ドメイン名も、実ドメイン同様に正式に取得した物をあらかじめ用意 しておく必要があります。

2. Management Consoleのシステム管理画面による仮想ドメインの追加

� DNSの設定が完了後、Management Consoleで仮想ドメインを追加します。

3. Management Consoleのドメイン管理画面によるユーザー、エイリアスの追加

� 仮想ドメインを追加すると、仮想ドメインのドメイン管理画面で、ユーザー、エイリアスの追 加・削除ができるようになります。

なお、一般的に仮想ドメイン機能には、ドメインごとにIPアドレスが必要となる、IPベース 仮想ドメインと、IPアドレス1つですべてのドメインを管理する名前ベース仮想ドメインと があります。本装置では、Webサーバは両方の仮想ドメイン機能に、メールサーバは名前 ベース仮想ドメインに対応しています。

- 重要� ⓦ メールクライアントで指定する、SMTP/POP3/IMAP4 サーバ名は仮想ドメイン名 ではなく、本装置の実ホスト名を指定してください。
	- ⓦ 名前ベース仮想ドメイン使用時の制限

同一IPアドレスに複数のドメインを割り当てている場合は、anonymousFTPを使用 することはできません。anonymousFTPは、1つのIPアドレスにドメインが1つの場 合のみ使用可能です。またSSLの暗号鍵は、IPアドレスを共有する仮想ドメイン間で1 つのみ有効となります。

## 仮想ドメインのユーザーアカウント

仮想ドメインでは、メールクライアント、ftp、telnet、sshでログインに使用するユーザー 名に、仮想ドメイン内のユーザー名の代わりに以下のような文字列を使用します。

> ユーザー名@仮想ドメイン名 ユーザー名@グループ名

グループ名は、仮想ドメイン登録の際に指定したグループ名です。またパスワードは、ユー ザーのパスワードをそのまま使用します。

また一部のメールクライアントの受信メールサーバの設定において、ユーザー名に「@」文字 を使用できない場合があります。その場合は以下のユーザー名を使用します。

#### ユーザー名%仮想ドメイン名 ユーザー名%グループ名

例えば、仮想ドメインのユーザー名が「foo」ドメイン名が「hogehoge.com」グループ名が 「hogegrp」の場合、仮想ドメインのユーザー名として「foo@hogehoge.com」もしくは 「foo@hogegrp」、いずれかの形式を使用し、「@」文字を使用できないメールクライアント では受信メールサーバのユーザー名を「foo%hogehoge.com」か「foo%hogegrp」のいずれか の形式で指定します。

SMTP AUTH 対応のメールクライアントを利用して送信メールサーバをローミングアクセ スする場合のユーザー名は「ユーザー名@仮想ドメイン名」の形式のみです。

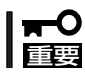

telnet/sshログインは、信頼できるユーザーだけに許可するようにしてください。

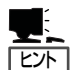

● ftp、telnet、sshの利用

ftp/telnet/sshを利用するためには、あらかじめシステム管理者が該当ドメインに対して ftp/telnet/sshを有効にする設定をしておく必要があります。

● UNIXユーザーと仮想ドメインユーザーとの対応

仮想ドメインユーザーは、すべてUNIXユーザーにマッピングされています。異なるド メイン間で同一名のユーザーを登録可能とするため、仮想ドメインのユーザーは、 「ユーザー名@グループ名」の形式でUNIXユーザーとして格納されます。仮想ドメイン に対応していないアプリケーションを使用する際には、仮想ドメインのユーザー名を、 マッピングされたUNIXユーザー(「ユーザー名@グループ名」)の形式で指定する必要があ ります。

- ⓦ WEBMAIL機能で使える仮想ドメインのユーザーアカウントは、ユーザー名@仮想ドメ イン名のみです。
- ⓦ SMTP AUTH 機能は CRAM-MD5 認証と LOGIN 認証に対応しています。
- ⓦ SMTP AUTH機能を使用している場合、ドメイン名の変更後は、ユーザのパスワードの 再設定を行ってください。

## **Management Consoleへのログイン**

システム管理者は、Management Consoleを利用することにより、クライアント側のブラ ウザからネットワークを介してManagement Consoleのあらゆるサービスを簡単な操作で 一元的に管理することができます。以下に各セキュリティモードにおけるアクセス手順を示 します。

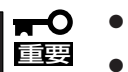

- Management Consoleへのアクセスには、プロキシを経由させないでください。
- ⓦ レベル2では、HTTPSプロトコル、ポート番号50453を使用します。

## レベル0の場合

- 1. クライアント側のブラウザを起動する。
- 2. URL入力欄に「http://<本装置に割り当てたIPアドレスまたはFQDN>:50090/」と入力する。
- 3. 「Management Console」画面で、[システム管理者ログイン]をクリックする。

重要�

## 危険ですので、このモードはデモや評価の場合のみにご使用ください。

## レベル1の場合

- 1. クライアント側のブラウザを起動する。
- 2. URL入力欄に「http://<本装置に割り当てたIPアドレスまたはFQDN>:50090/」と入力する。
- 3. 「Management Console」画面で、「システム管理者ログイン1をクリックする。
- 4. ユーザー名とパスワードの入力を要求されたら、ユーザー名には「admin」、パスワードにはセッ トアップ時に指定した管理者パスワードを入力する。

## レベル2の場合

- 1. クライアント側のブラウザを起動する。
- 2. URL入力欄に「https://<本装置に割り当てたIPアドレスまたはFQDN>:50453/」と入力する。
- 3. 警告ダイアログボックスが表示されたら、[はい]などをクリックして進む。
- 4. [Management Console]画面で、[システム管理者ログイン]をクリックする。
- 5. ユーザー名とパスワードの入力を要求されたら、ユーザー名には「admin」、パスワードにはセッ トアップ時に指定した管理者パスワードを入力する。

Management Consoleにログインできたら、次に示す画面が表示されます。

#### システム管理者用トップページ

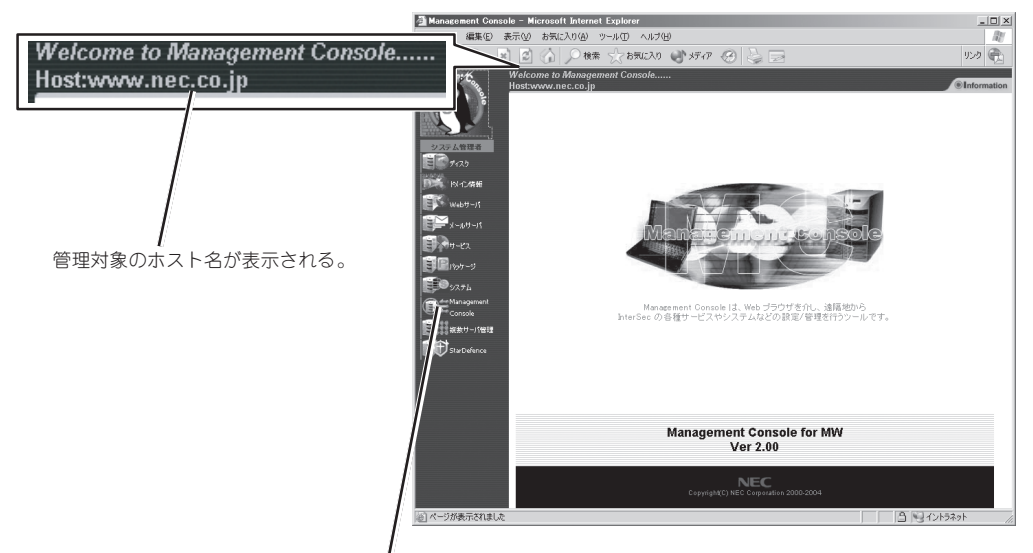

ブラウザ上から設定した項目(アイコン)をクリックすると、 それぞれの設定画面に移動することができる。

#### 【Management Consoleの画面構成】

- システム管理者用トップページ
	- $\bullet$  ディスク\*
	- ドメイン情報
	- $\bullet$  Web $+ \wedge$
	- ⓦ メールサーバ
	- サービス
	- パッケージ
	- システム
	- ⓦ Management Console\*
	- 複数サーバ管理
	- ⓦ StarDefence

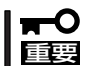

初回ログイン時は、自動的にドメイン情報の初期化が行われます。初期化終了後にいくつか のサービスが再起動します。画面の指示に従ってしばらく待った後、そのまま操作を再開し てください。

再起動が完了するまでは、画面(アイコンなど)を操作したり、ブラウザを終了させたりしな いように注意してください。

通常の操作においても、操作に対する応答が確実に返ってきた後に次の操作を行うようにし てください。応答が返る前に他の画面(アイコンなど)を操作したり、ブラウザを終了させた りしないように注意してください。

なお、初回ログイン時は管理対象のホスト名部分は空白になっています。ブラウザのリロー ド(最新の情報に更新など)をすれば、ホスト名が表示されます。

<sup>\*</sup> 本書では説明していません。Management Consoleのオンライ ンヘルプを参照して操作してください。

## **ドメイン情報**

システム管理者はManagement Console から実ドメインの管理、仮想ドメインの追 加・削除などを簡単に行うことができま す。また、SSLの設定ができ、セキュアな 情報発信を実現することができます。な お、ドメイン内のドメイン管理者および一 般ユーザーの追加は、ドメイン管理者画面 の[ユーザ情報]アイコンから行えます。

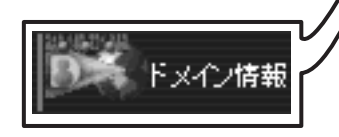

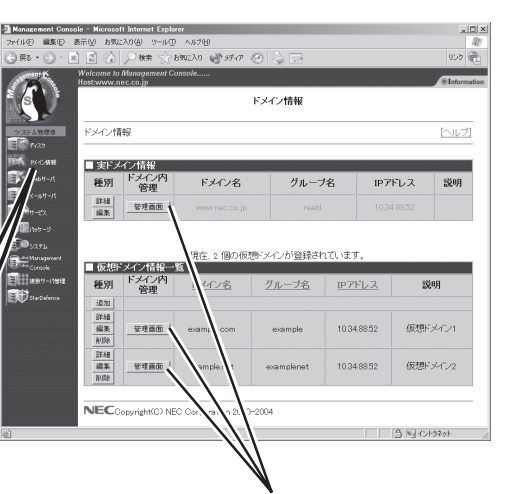

[管理画面]で対応するドメイン管 理者用のManagement Console にアクセスできる

## ドメイン情報の編集

[編集]をクリックすると設定情報を編集で きます(設定項目の詳細については、画面 上の[ヘルプ]をクリックしオンラインヘル プを参照してください)。

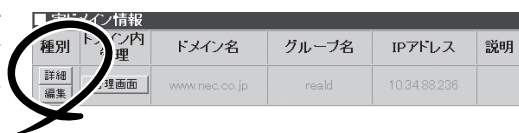

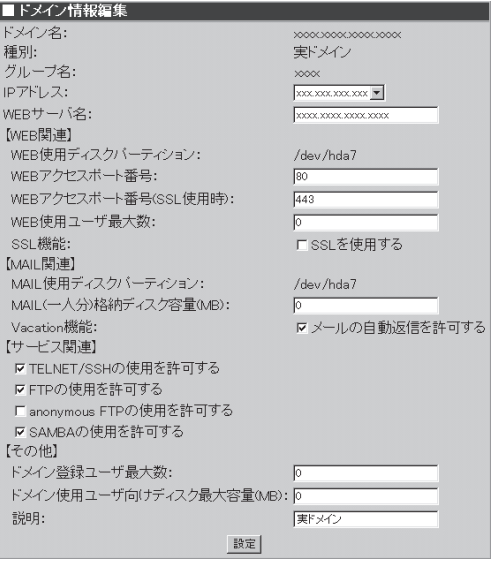

## 仮想ドメイン情報追加

[追加]で仮想ドメインの追加ができます (設定項目の詳細については、画面上の[ヘ ルプ]をクリックしオンラインヘルプを参 照してください)。

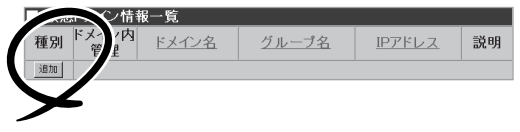

● ドメイン名

ホスト名、ドメイン名を含むFQDN形 式で指定してください。英字はすべて 小文字で指定してください。大文字は 使用できません。

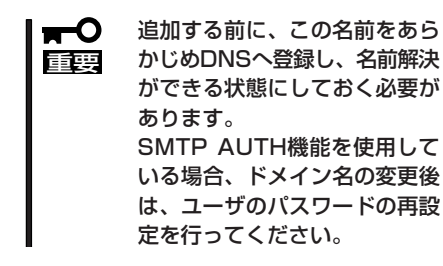

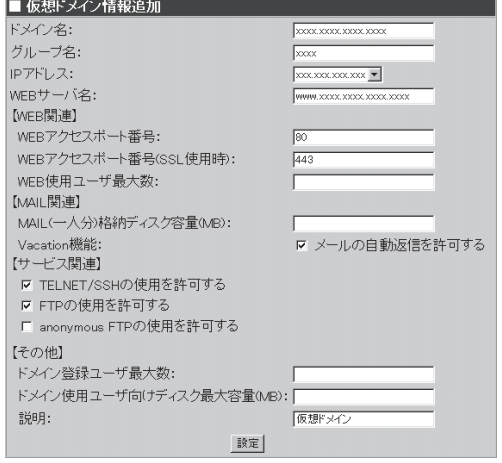

● グループ名

グループ名は、このドメイン内のユーザーがftp、telnet、sshでログインする際に使用す るユーザー名の一部に使われます。英字はすべて小文字で指定してください。大文字は 使用できません。

ⓦ IPアドレス

「ドメイン名」で入力したFQDNに対するIPアドレスを指定してください。

 $\blacksquare$ 重要� IPベース仮想ドメインを追加する場合は、あらかじめ[システム]→[ネットワーク]→ [インタフェース]→[エイリアス]で、IPアドレスを登録し、起動しておく必要がありま す。ただし、ロードバランスクラスタ構成とフェイルオーバクラスタ構成の場合は、そ の必要はありません。

● WEBサーバ名

追加するドメインのWebサーバ向けの別名を指定します。 この名前でサーバに接続する ためには、DNSへ登録しておく必要があります。英字はすべて小文字で入力してくださ い。大文字は使用できません。

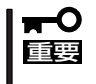

ドメイン内の管理をシステム管理者以外で行う場合、該当ドメインユーザーの中にドメイン 管理者を設定する必要があります。ドメイン管理者は、ドメイン内の各種設定を行う権限 と、該当ドメインのWeb公開ルートディレクトリの書きこみ権限が与えられます。

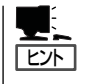

- 仮想ドメインは本装置1台あたり、最大200ドメインまでの運用ができます。
- ⓦ SSHのみを許可し、TELNETを不許可とする場合は、「TELNET/SSHの使用を許可す る」にチェックをつけ、[サービス]画面で、セキュアシェルを起動し、リモートログイン を停止して運用してください。

## SSL - セキュアなWebサーバの設定 -

本装置はSSL(Secure Socket Layer)をサポートしています。このSSL通信を用いること によって通信している情報を暗号化することができるため、セキュアな情報発信を実現でき ます。

SSLを使用するには、SSLで使用する秘密鍵と証明書をあらかじめ登録しておく必要があり ます。あらかじめ[ドメイン情報]→[ドメイン情報編集]の[■SSL]メニューより、秘密鍵と 証明書を作成してください。その後、[ドメイン情報]→[ドメイン情報編集]の[■ドメイン 情報編集]メニューの[SSLを使用する]をチェックすると、SSLを利用することができま す。

[ドメイン情報編集]→[ドメイン情報編集 - SSL]より、[■秘密鍵と証明書の作成]画 面が表示されます。

[自己署名形式の場合]と[認証局署名形式 の場合]のどちらか一方の秘密鍵/証明書(署 名要求)を作成することができます。

SSLの詳細な設定について以下に説明しま す。

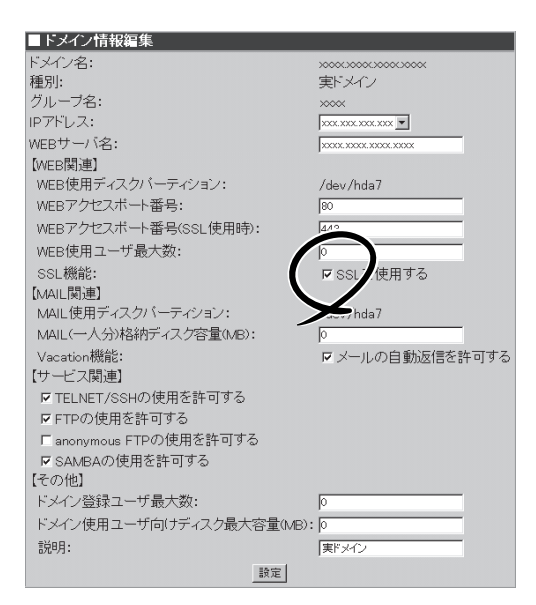

#### ⓦ 証明書

証明書には、大きく分けて2種類あります。1つは自己署名証明書、もう1つは公的に通 用する証明書です。前者は、署名を自己でするため、手軽に(無料で)SSL通信を実行で きますが、公的に認められた認証局が署名していないので、信頼がありません(暗号化は されます)。後者は、公的に認められた認証局によって署名されるため、信頼の高い暗号 化通信を行うことができます(こちらを推奨します)。

● 証明書の作成

自己署名証明書は、Management Consoleを使用することにより、簡単に作成すること ができます。認証局によって署名された証明書を作成するには、Management Console を使用して証明書署名要求(CSR)を作成します。その後に、証明書署名要求をエディタ (整形機能の無いもの)にコピーまたは貼り付け、認証局の指示に従い証明書を発行して もらいます。

- 自己署名の場合
	- 1. [ドメイン情報編集-SSL]画面の[■秘密鍵と証明書の作成]で"自己署名形式の場合"の[秘 密鍵と証明書を作る]をチェックし、[設定]をクリックする。
	- 2. 国コード、都道府県名などを、半角文字で入力して[設定]をクリックする。
- ベリサインなどの認証局に署名してもらう場合
	- 1. [ドメイン情報編集-SSL]画面の[■秘密鍵と証明書の作成]で"認証局署名形式の場合"の[秘 密鍵と証明書署名要求を作る]をチェックし、[設定]をクリックする。
	- 2. 国コード、都道府県名などを、半角文字で入力して「設定]をクリックする。
	- 3. 表示された証明書署名要求をコピー&貼り付けなどで読み取って、ベリサインなどの認証局 に署名を依頼する。

依頼の詳細は、各認証局の説明に従ってください。

- **4.** 認証局からの署名済みの証明書が返送されてきたら、「ドメイン情報編集ーSSL]画面の[■ 秘密鍵と証明書の作成]で"認証局署名形式の場合"の[署名済みの証明書を登録する]をチェッ クして[設定]をクリックする。
- 5. 入力欄に認証局から返送された証明書を入力して[設定]をクリックする。

上記の設定が完了したら、クライアント側のブラウザから「https://<本装置に割り当 てたIPアドレスまたはFQDN>/」でアクセスしてください。

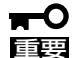

- 設定項目の詳細については、画面上の[ヘルプ]をクリックしオンラインヘルプを参照し てください。
	- ⓦ 名前ベースの仮想ドメイン使用時のSSLの制限

名前ベースの仮想ドメインを使用する場合、同じIPアドレスを使用する実ドメイン、ま たは、仮想ドメインのいずれか1つのSSL設定が有効となり、他のドメインのSSL設定 は無効となります。

## **Webサーバ**

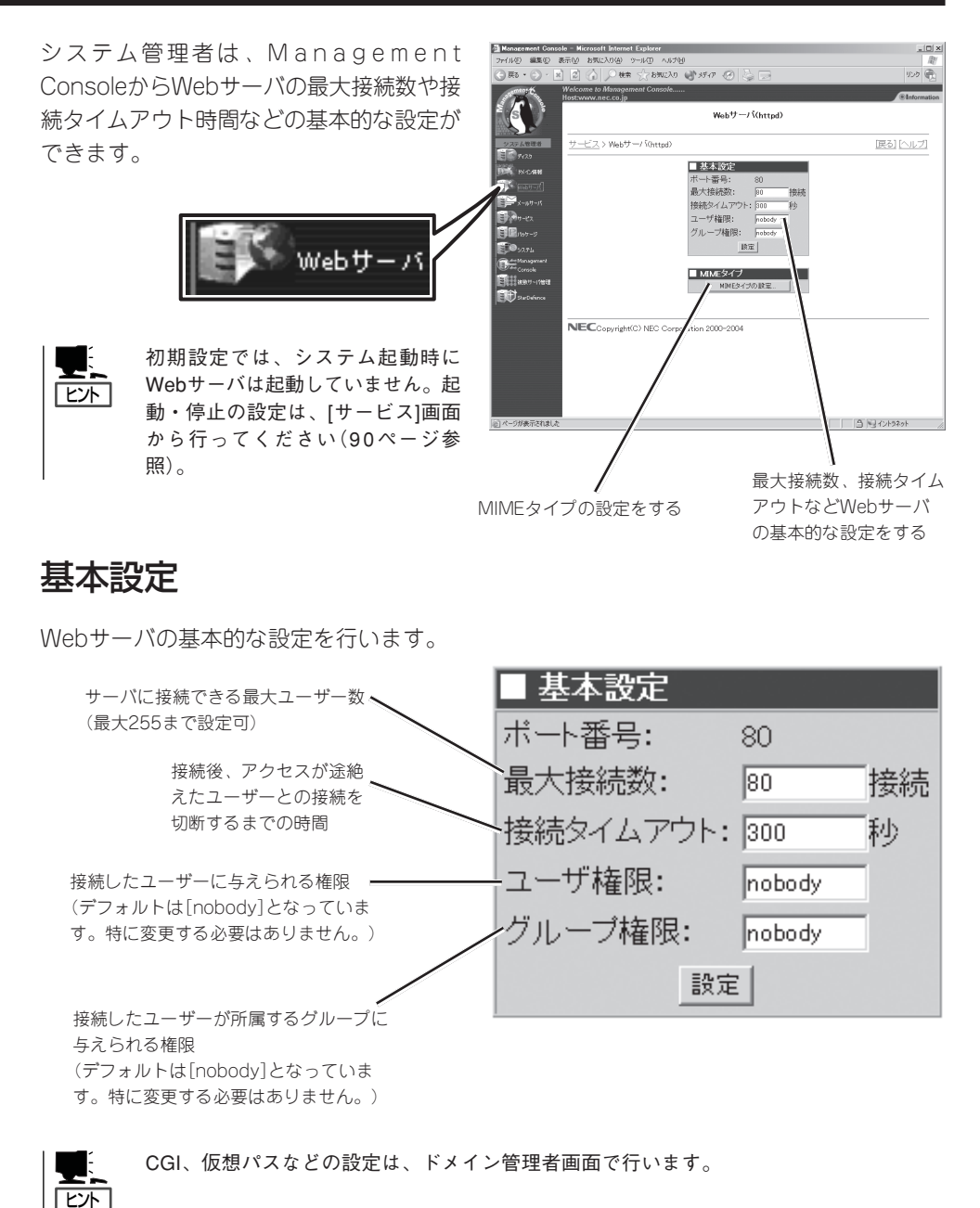

## MIMEタイプの設定

インターネットでのデータの送受信に使用 するデータの変換タイプを追加・削除する ことができます。

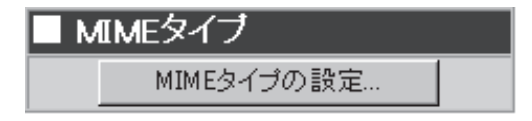

## **メールサーバ**

システム管理者はManagement Console からメーリングリストの作成やSPAMにも 対応したメールの受信/転送ルールの設定 が可能であり、非常に容易にかつ高いセ キュリティを持ったメールサーバを実現す ることができます。また、一般ユーザーも Management Consoleから自分宛メール の転送先を設定することができます。

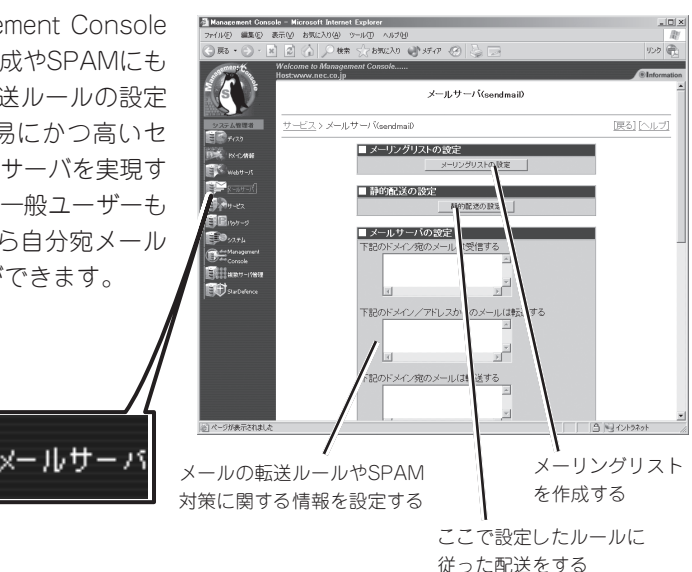

## メーリングリスト

メーリングリストの作成、管理を行うことができます。

メーリングリストとは、あるアドレス(これをメーリングリスト名と呼びます)に送ったメー ルが、メーリングリストのメンバ全員に配送される機能です。

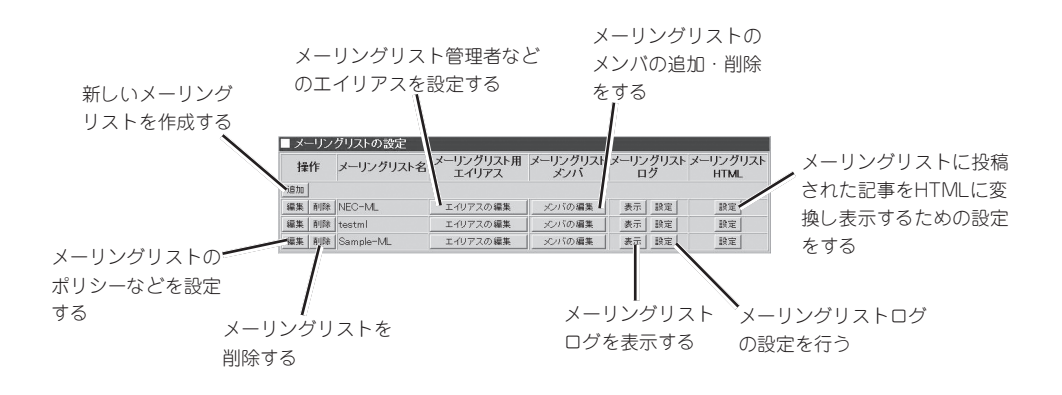

### メーリングリストの作成

1. [■ドメインの選択対象]一覧より、編集 対象のドメインにチェックをし、[次へ] をクリックします。

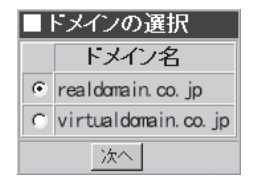

2. [追加]でメーリングリスト名とメッセー ジ言語を指定して[設定]をクリックしま す。

■メーリングリストの追加

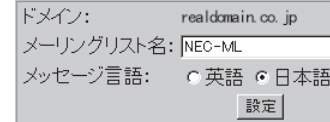

#### メーリングリストの編集

「操作」欄にある[編集]で投稿ポリシー・リ モートコマンドの設定、メーリングリスト の管理、ヘッダの書き換え、返信メッセー ジの編集などの設定を行うことができま す。初期状態ではセキュリティを最も高め る設定になっており、メンバ以外からの投 稿、メンバの自動登録などはできません。 また、過去メールの保存もできません。メ ンバの自動登録、過去メールの保存などを 可能にする場合は設定を変更してくださ い。

- ⓦ 各設定項目の詳細についてはオ  $\blacksquare$ 重要� ンラインヘルプを参照してくだ さい。
	- リモートコマンドとリモート管 理コマンドについて

リモートコマンドとは、コント ロールアドレスにメールを送る ことでfmlに対する操作指示を行 うためのコマンドのことです。 コントロールアドレスは、「メー リングリスト名-ctl」というエイ リアス名で登録されています。

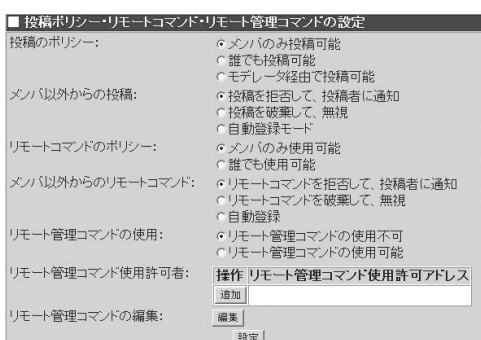

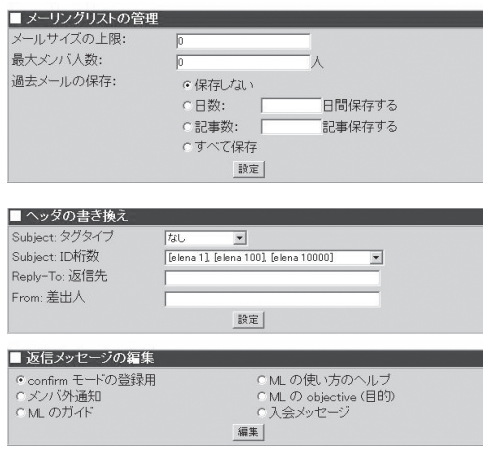

たとえばmydomain.comドメインのtestmlメーリングリストなら、コントロールア ドレスはtestml-ctl@mydomain.comです。

メールの宛先をコントロールアドレスに指定し、本文にコマンド文字列を入力して送信 することでリモートコマンドが実行されます。ここでは代表的なリモートコマンドにつ いて説明します。詳細については、helpコマンドを参照してください。

- help ............................... コマンドの詳細なヘルプが返信されます。
- guide ............................ 一般的な案内を得ることができます。(メンバでない人でも 取り寄せ可能)。
- subscribe ...................subscribe <名前> と入力して送信することで、メーリン グリストへの参加(登録)手続きができます。
- bye ................................ メーリングリストから脱退します。

#### リモート管理コマンド

- admin passパスワード ... 認証を行います。メールの先頭にはこの行が必要です。
- admin help..................管理者コマンドヘルプを取り寄せる。
- admin log .................... ログの最近の100行を取り寄せる。
- admin add アドレス .. アドレスの人をMLに登録する。
- admin bye アドレス .. アドレスの人をMLメンバーから削除。

シ

#### エイリアスの編集

メーリングリストの管理者アドレスなどを 設定します。メーリングリストを作成した 場合、必ずここでメーリングリスト管理者 へメールエイリアスを適切に設定してくだ さい。

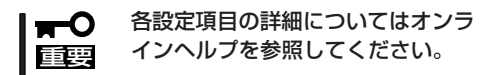

■メーリングリスト用エイリアスの編集

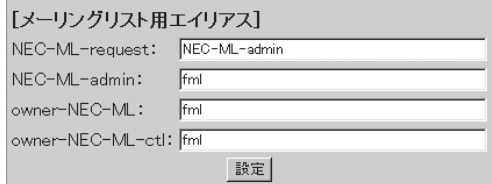

#### メンバの編集

メーリングリストのメンバの追加・削除を行います。メールアドレスを改行で区切って指定 してください。

- $\blacktriangledown$ 「リモートコマンドのポリシー」を「誰でも使用可能」にした場合、または「メンバ以外か らのリモートコマンド」を「自動登録」にした場合には、ここからメンバの編集を行うこ 重要� とはできません。
	- 各設定項目の詳細についてはオンラインヘルプを参照してください。

#### メーリングリストHTML設定

メーリングリストに投稿された記事を HTMLに変換し、ブラウザで参照するため の設定を行います。参照URLは以下になり ます。

http://ドメイン名(FQDN形式)/ml/メーリ ングリスト名/

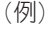

"mw.nec.com"ドメイン上の"test-ml"と いうメーリングリスト名の記事を HTML変換した場合、ブラウザで参照 するためのURLは、

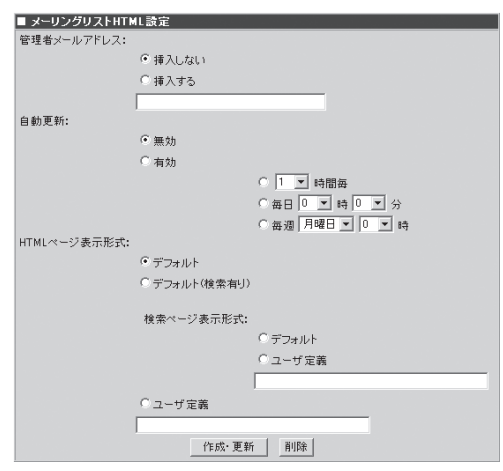

http://mw.nec.com/ml/test-ml/

になります。

重要�

- ⓦ 各設定項目の詳細についてはオンラインヘルプを参照してください。
- ⓦ 記事のHTML変換をする場合は、事前にメーリングリストの編集にて過去メールを保存 する設定にしてください。
	- ⓦ HTMLページ表示形式、検索ページ表示形式のユーザー定義は、それぞれMHonArc (Mail-HTMLコンバータ)、Namazu(日本語全文検索システム)の知識が必要になりま す。通常は、デフォルトをご使用ください。

## 静的配送

静的配送とは、送られてきたメールをあら かじめ決めれたルールに従って配送するこ とです。静的配送はsendmailのmailertable 機能によって実現されます。システムは、

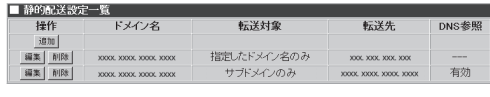

届いたメールのあて先のドメイン部分とmailertableのレコードのドメイン名とマッチングを 行います。 マッチした場合、そのレコードの転送先にメールを転送することで、配送を行 います。ここでは、このmailertableの編集を行います。

各設定項目の詳細については、オンラインヘルプを参照してください。

## メール受信/転送ルールの設定

Management Consoleからメールを受信 したり転送したりするドメインを限定する ことができます。また、SPAMメール対策 の設定をすることにより、セキュリティを 考慮した運用ができます(設定項目の詳細 については、画面上の[ヘルプ]をクリック しオンラインヘルプを参照してくださ  $(1)$ 。

● 下記のドメイン宛のメールは受信する

メールの宛先がここで指定されたドメ インと一致した場合、メールを受信し ます。

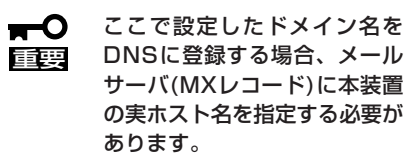

この項目は、スタンドアロン構 成時のみ表示されます。

#### ● 下記のドメイン/アドレスからのメール は転送する

ヒント�

メール送信元のドメインまたはアドレ スがここに指定されたドメイン/アドレ スと一致した場合、メールの転送が許 可されます。

ⓦ 下記のドメイン宛のメールは転送する 外部のホストから受信したメールの宛 先がここで指定されたドメインと一致

した場合、メールの転送が許可されま す。

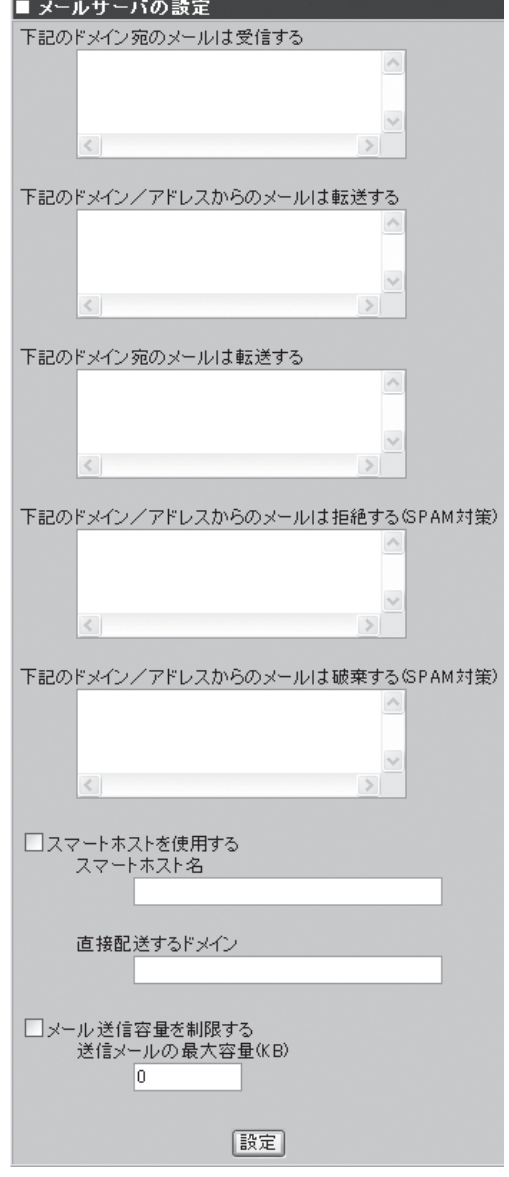

#### ● 下記のドメイン/アドレスからのメールは拒絶する(SPAM対策)

メールサーバの通信相手のドメイン(IPアドレスを元に検索されます)、IPアドレス、もし くはメールアドレスが、ここで指定された値とマッチした場合、メールを拒絶します。 メール送信元には、エラーメッセージが返信されます。

#### ● 下記のドメイン/アドレスからのメールは破棄する(SPAM対策)

メールサーバの通信相手のドメイン(IPアドレスを元に検索されます)、IPアドレス、もし くはメールアドレスが、ここで指定された値とマッチした場合、メールを破棄します。 メール送信元には、エラーメッセージは返信されません。

#### ● スマートホストを使用する/スマートホスト名/直接配送するドメイン

スマートホストを使用する場合は、[スマートホスト使用する]を選択してください。この 場合、スマートホスト名を必ずFQDNで設定してください。

必要に応じて直接配送するドメイン名を指定してください。ドメインが複数ある場合 は、それぞれのドメインを1つの半角スペースで区切って入力してください。

#### **● メール送信容量を制限する/送信メールの最大容量(KB)**

メールの送信容量を制限する場合は、[メール送信容量を制限する]を選択してください。 この場合、送信メールの最大容量(KB)をKB単位で入力してください。ここで設定した値 より大きなサイズのメールは送信できなくなります。

## メール中継のセキュリティ

MWシリーズの規定値では、不正中継防止 を目的に、DNSによる名前解決ができない メールアドレスに対するメールの送受信を 受け付けません。

本設定により、内部ネットワーク等に設置 されていて、DNSサービスが利用できない 環境の場合、メール中継のルールを変更す ることにより利用可能となります。 ルールの変更はc f ツールを使用し sendmail.cfを再作成します。

以下の説明での「内部」「内部ドメイン」は、 MWシリーズと同一ドメイン内を意味しま す。「外部」「外部ドメイン」は、MWシリー ズと異なるドメインを意味します。

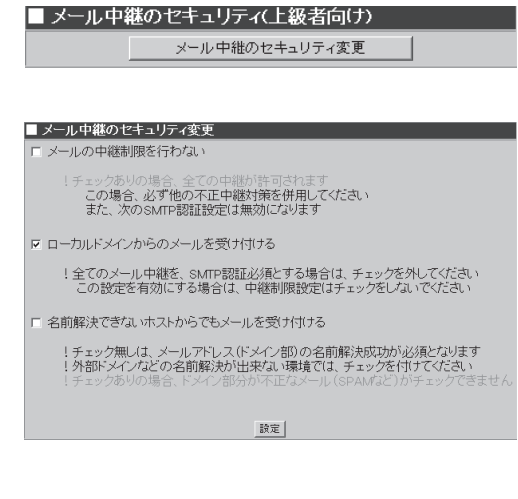

#### (1) メールの中継制限を行わない

これは、内部と外部の中継ルールを設定するものです。

□ チェックを付けない場合

外部から外部のメール中継を制限します。 送信「先」アドレスの名前解決ができない場合、メール中継を拒否します。

■ チェックを付けた場合

内部/外部を問わず中継を許可するようになります(外部から外部の中継も許可され ます)。

送信「先」アドレスの名前解決ができない場合でも、メール中継を許可します。この 設定では、SPAMメールの踏み台など、不正中継に利用される可能性があります。 設定する場合は、必ずファイヤーウォールなどにより外部ネットワークからの接続 が制限された環境でご利用ください。

また、次項(2)のSMTP認証設定は無効になります。

cfのpromiscuous\_relayに該当します。

#### (2) ローカルドメインからのメールを受け付ける

これは、SMTP認証範囲を設定するものです。ただし、(1)が設定されている(チェック がある)場合は、本設定は無効になります。

□ チェックを付けない場合

ローカルを含むすべてのメール送信要求に対し、SMTP認証(SMTP\_AUTH)が必要 となります。

■ チェックを付けた場合

内部からのメール転送要求はSMTP認証を行いません。

cfのrelay\_entire\_domainに該当します。

(3) 名前解決できないホストからでもメールを受け付ける

これは、送信「元」(MAIL FROM:)のドメイン部分に対して、DNS名前解決チェックの 設定をするものです。

□ チェックを付けない場合

MAIL FROM: のホスト名部分が、DNS名前解決できなかった場合、該当メールを 拒否します(SMTPセッションのMAIL FROM: コマンドの引数のホスト名部分(A、 MX レコード)が、DNSで解決できなかった場合、MAIL FROM: コマンドを拒否 します)。これにより、SPAMなどメール送信元が不正なメール送信を防御できま す。

■ チェックを付けた場合

DNS名前解決チェックを行いません。 DNSでメールクライアント/外部メールサーバの名前解決ができない環境では、 メールが配信できるようになります。ただし、SPAMメールの踏み台など、不正中 継に利用される可能性があります。設定する場合は、他のSPAMメール対策と併用 してください。

cfのaccept\_unresolvable\_domainsに該当します。

## sendmail.cfの編集

メール配送設定は、Management Consoleからさまざまなネットワーク形態に対応できる よう、スマートホストの指定や静的な配送の設定もできるようになっています。ただし、現 実の環境では、これらの設定では十分な対応ができない状況も考えられます。その場合は、/ etc/mail/sendmail.cfをカスタマイズすることで対応できます。

[■sendmail.cfの編集(上級者向け)]で、 [sendmail.cf編集]をクリックすると、 sendmail.cfファイル編集画面へ移動しま す。

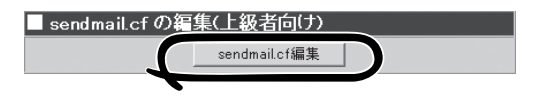

#### ● sendmail.cfファイル編集

sendmail.cfファイルの現在の設定内容 を表示・編集できます。直接、 sendmail.cfファイルを編集する場合、 編集が終わったら下の[設定]をクリッ クして、設定を反映します。

- sendmail.cfファイルを直接編  $\blacksquare$ 集する場合は、十分注意して編 重要� 集してください。設定ファイル の記述に間違いがあると、メー ルサーバが動作しなくなりま す。
	- Management Console の メールサーバの設定のスマート ホストの設定(「スマートホスト を使用する」/「スマートホスト 名」/「直接配送するドメイン」)の 各項目を変更すると、 sendmail.cf のカスタマイズ内

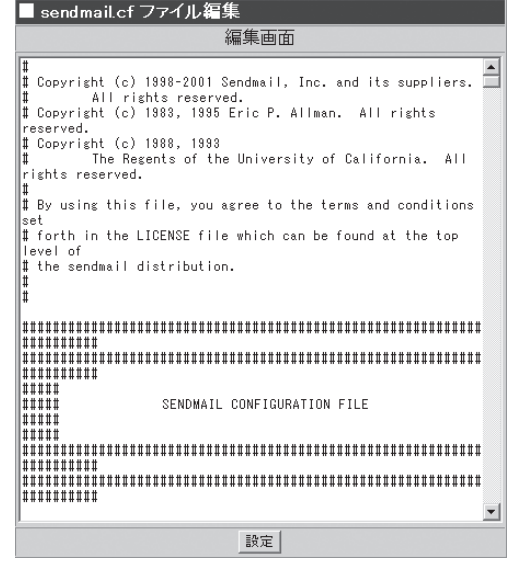

容は上書きされてシステムの初期状態に戻ってしまいます。カスタマイズを行った場合 は上記項目の変更には注意してください。

#### ● sendmail.cfを出荷状態に戻す

[sendmail.cf復元]をクリックすること ■ sendmail.cf を出荷状態に戻す sendmail.cf復元 で、sendmail.cfファイルを出荷状態に 戻します。

スマートホスト設定、送信メールの容量制限設定、sendmail.cfのカスタマイズ内容が失 われます。

ヒント�

[参考] cfを利用したsendmail.cfのカスタマイズについて

sendmail.cfの編集には「cf」という設定ツールを用いる方法があります。以下に作成手順を示 します。

- 1. telnetコマンドでスーパーユーザーの権限でシステムにログインする。
- 2. /usr/lib/sendmail-cf/cfにカレントディレクトリを移動する。
- 3. express58.mcをmydomain.mcにコピーする。
- 4. usr/lib/sendmail-cf/READMEを参照して、mydomain.mcをカスタマイズする。

カスタマイズする際には、以下の点に注意してください。

- FEATURE(lmtp)は変更しないでください。また、ローカルメール配信エージェント に関する設定は変更しないでください。
- LOCAL CONFIG以下の設定は変更しないでください。また、この設定と競合する 修正は行わないでください。
- 5. make mydomain.cfを実行する。

mydomain.cfが作成されます。

- 6. /etc/mail/sendmail.cfのバックアップを作成し、mydomain.cfを/etc/mail/sendmail.cfに コピーする。
- 7. メールサービスを再起動する。

## **サービス**

システム管理者は、 Management Console からファイル転送(ftpd)、 Windowsファイル共有(smbd)、ネット ワーク管理エージェント(snmpd)といった サービスの設定ができます(設定項目の詳 細については、画面上の[ヘルプ]をクリッ クしオンラインヘルプを参照してくださ  $(\lambda_{0})$ 

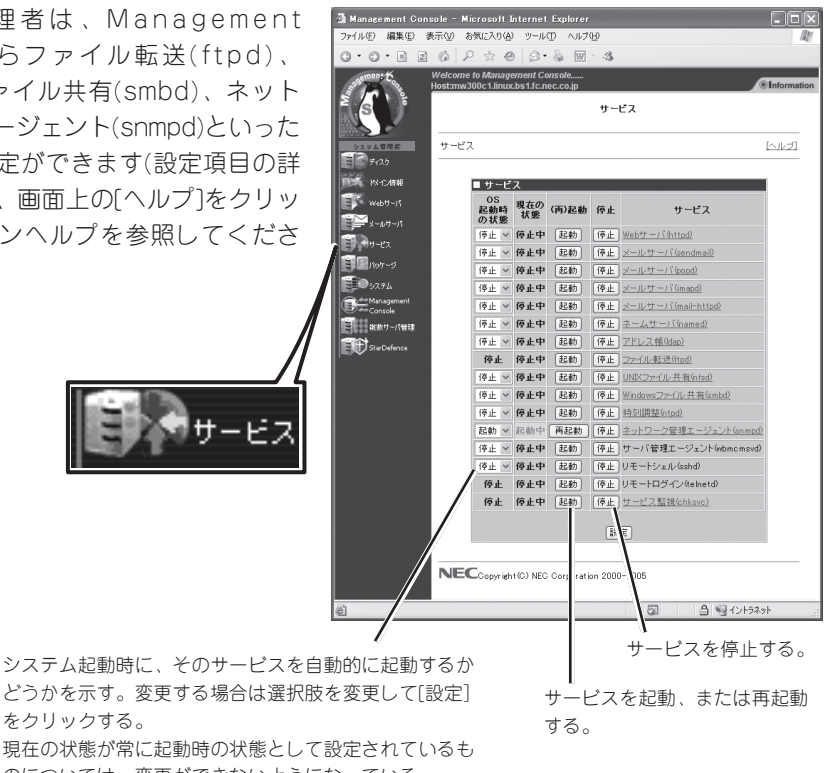

をクリックする。 現在の状態が常に起動時の状態として設定されているも のについては、変更ができないようになっている。

出荷時の設定では、各サービスの状態は以下のようになっています。必要に応じて設定を変 更してください。

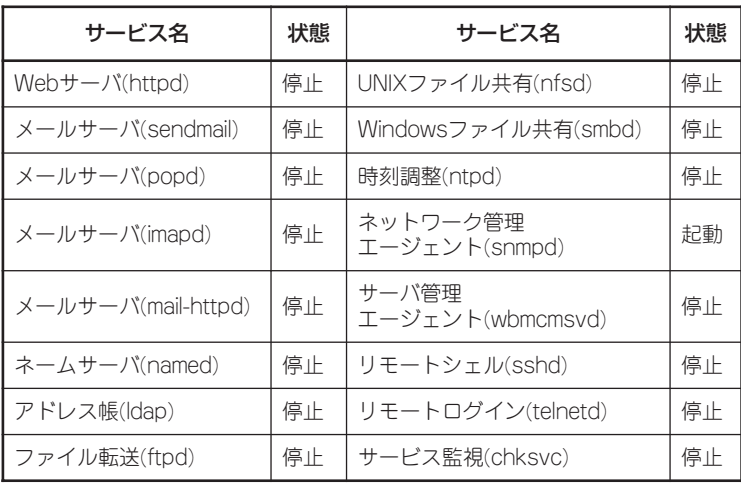

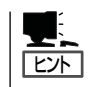

運用形態によって異なる場合がありますので、注意してください。

ⓦ フェイルオーバークラスタ構成時にはsshdサービスも起動しています。

## Webサーバ(httpd)

Webサーバ(httpd)の起動と停止を行います。[Webサーバ(httpd)]をクリックすると、前述 の[Webサーバ(httpd)]画面に切り替わります。

## ネームサーバ(named)

ネームサーバ(named)を起動するための設定について操作例を示しながら説明します。

#### 実ドメインを管理するDNSマスタサーバとして運用する場合の操作例

ここでは実ドメインを「realdomain.co.jp」、ホスト名を「host」、IPアドレスを 「192.168.1.1」、サブネットマスクを「255.255.255.0」、メールサーバを 「host.realdomain.co.jp」(優先度0)と仮定して解説します。お使いになる環境に合わせて読 み替えてください。

● Zoneファイルの追加

正引きの場合

1. [サービス]の[ネームサーバ(named)]を クリックし、[■ネームサーバの設定]の [操作]欄にある[追加]をクリックする。

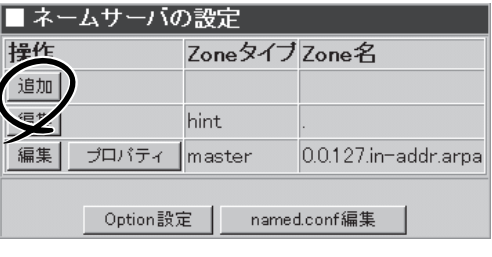

2. [■Zone追加]で[ドメイン名]にチェック をし、[realdomain.co.jp]と入力して[設 定]をクリックする。

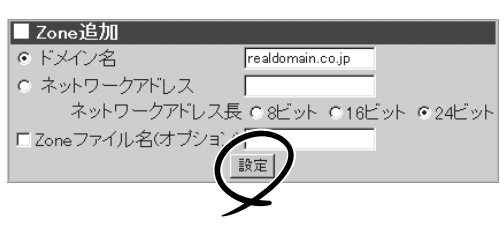

### 重要�

作成されるZoneファイル名を指定したい場合は、[Zoneファイル名(オプション)]にチェック をし、ファイル名を入力してください。通常はファイル名を設定する必要はありません。ファ イル名はZone追加後、各Zoneのプロパティからも変更できます。

逆引きの場合

1. [サービス]の[ネームサーバ(named)]を クリックし、[■ネームサーバの設定]の [操作]欄にある[追加]をクリックする。

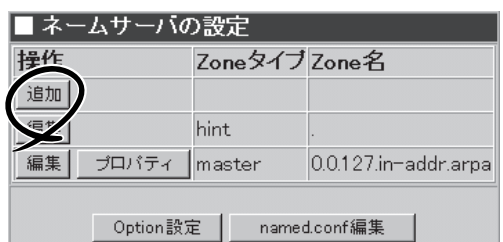

**2.** [■Zone追加]で[ネットワークアドレス] にチェックをし、[192.168.1.0]と入力 し、[ネットワークアドレス長]を[24 ビット]にチェックをして[設定]をクリッ クする。

#### 重要�

[■Zone追加]からの設定は、CIDRに は対応していません。CIDRを使用し たい場合は、named.conf編集から直 接named.confを編集してください。

#### ● Zoneファイルの編集

正引きの場合

1. [■ネームサーバ(named)]でZone名 [realdomain.co.jp]の左にある[編集]を クリックする。

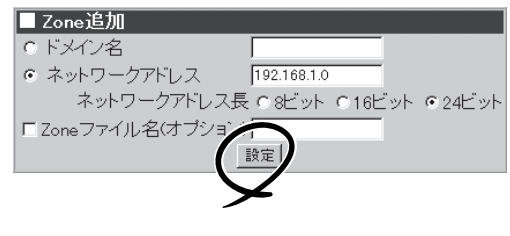

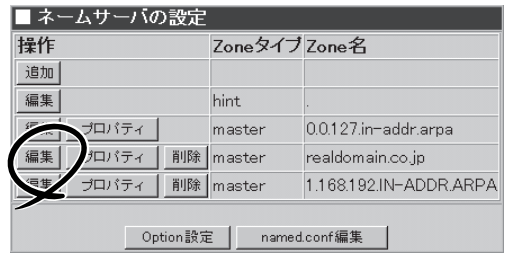

**2. 「■Zoneファイル編集]で「操作1欄にある** [追加]をクリックする。

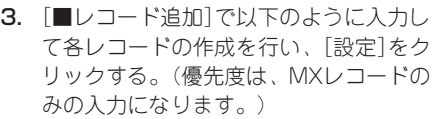

NSレコード: レコードタイプ[NSレコード]、 値[host.realdomain.co.jp.] (所有者は空白)

MXレコード: レコードタイプ[MXレコード]、 値[host.realdomain.co.jp.]、 優先度[0](所有者は空白)

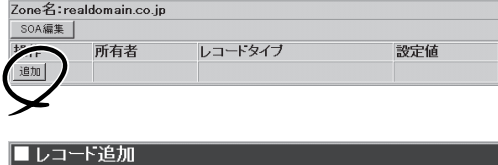

■ Zoneファイル編集

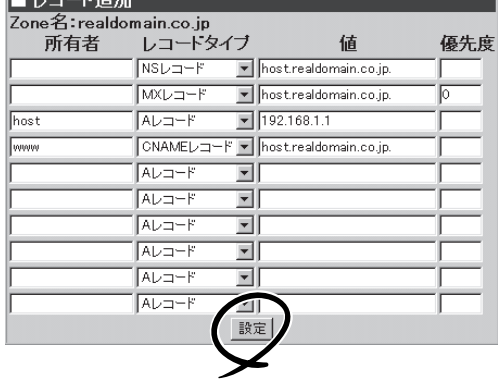

Aレコード:

所有者[host]、レコードタイプ[Aレコード]、値[192.168.1.1]

CNAMEレコード: 所有者[www]、レコードタイプ[CNAMEレコード]、値[host.realdomain.co.jp.]

#### 重要�

- ⓦ NSレコードは、必ず指定してください。
- ⓦ host.realdomain.co.jpはホスト名、www.realdomain.co.jpは別名になります。

1. [■ネームサーバ(named)]でZone名 [1.168.192.IN-ADDR.ARPA]の左にあ る[編集]をクリックする。

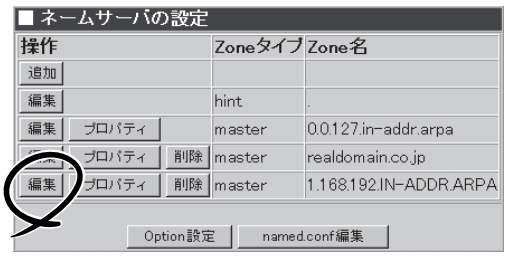

2. [■Zoneファイル編集]で[操作]欄にある [追加]をクリックする。

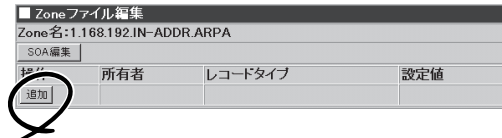

3. [■レコード追加]で以下のように入力し てNSレコードとPTRレコードの作成を行 い、[設定]をクリックする。

NSレコード: レコードタイプ[NSレコード]、 値[host.realdomain.co.jp.] PTRレコード: 所有者[1]、 レコードタイプ[PTRレコード]、 値[host.realdomain.co.jp.]

欄で指定してください。

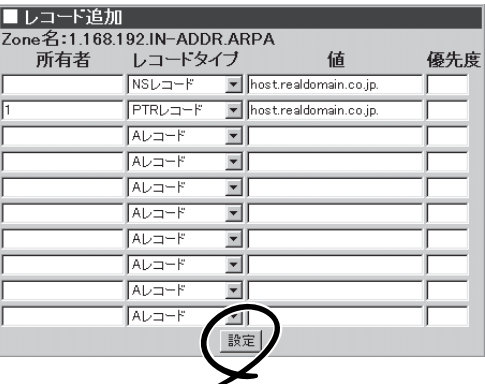

### 重要�

- ⓦ [■Zoneファイル設定確認・自由設定]で、直接Zoneファイルの編集をすることもできま す。その場合は、十分注意して編集してください。D N S の設定を壊したり、 ManagementConsoleから編集できなくなるおそれがあります。
- [■Zoneファイル編集]に表示されるレコードは、次のレコードタイプのみです。 A、PTR、CNAME、NS、MX これら以外のレコードタイプを指定したい場合は、[■Zoneファイル設定確認・自由設定]
- FQDN(フルドメイン)で指定する場合は、必ず最後にドット(.)を記述してください。
- ⓦ masterサーバのZoneファイルの編集が終わったらSOA編集からシリアル番号を増やして ください。
- ⓦ hintファイルは、通常編集するファイルではないため、SOA編集、レコードの追加、編 集、削除ボタンは表示されません。
- ⓦ レコードの編集、またSOA編集について、詳しくはManagement Consoleのオンライン ヘルプを参照してください。

#### ● Zoneプロパティの編集

masterとslaveの切り替え、allowquery、allow-transfer等の Optionの 設定が行えます。詳しくは、 Management Consoleのオンラインヘ ルプを参照してください。

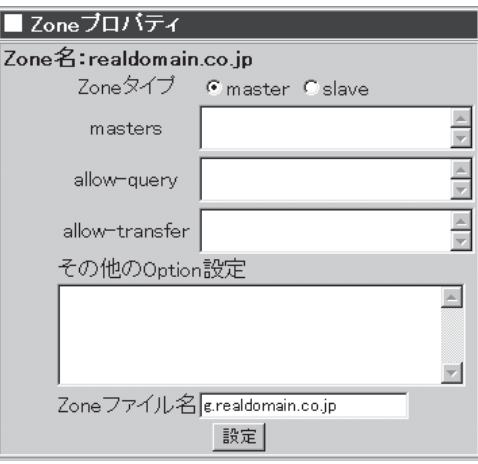

#### ● Option設定

このDNSサーバが管理するすべての Zoneに対してOptionを設定します。

ここで設定したOptionと各Zoneのプ ロパティから設定したOptionでそれぞ れ異なる設定をした場合には、各Zone で設定したOpitonが優先されます。詳 しくは、Management Consoleのオン ラインヘルプを参照してください。

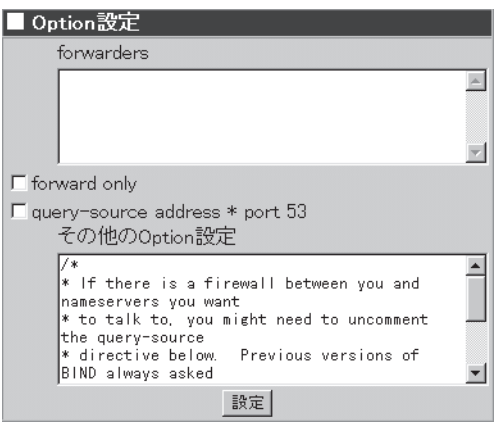

#### ● named.conf編集

named.confファイルの現在の設定内容 を表示・編集できます。

直接、named.confファイルを編集する 場合、編集が終わったら下の[設定]を 押して設定を反映します。

#### 重要�

named.confファイルを直接編集する 場合は、十分注意して編集してくださ い。D N S の設定を壊したり、 ManagementConsoleから編集でき なくなるおそれがあります。

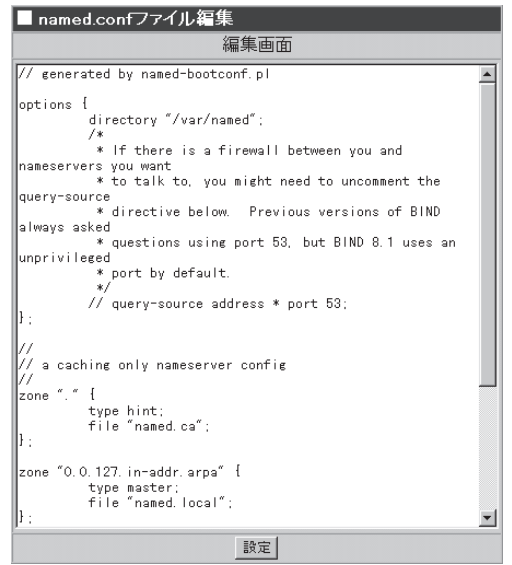

#### ● ネームサーバの起動

[システム]メニューの[ネームサーバ (named)]の左にある[起動]をクリック する。

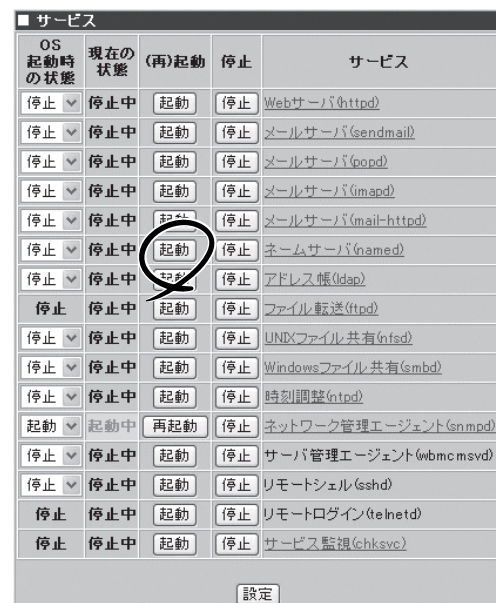

#### ● ネームサーバの設定

[システム]メニューの[ネームサーバ (named)]の[OS起動時の状態]から[起 動]を選択し、[設定]をクリックする。

起動時にネームサーバが動作するように 設定します。

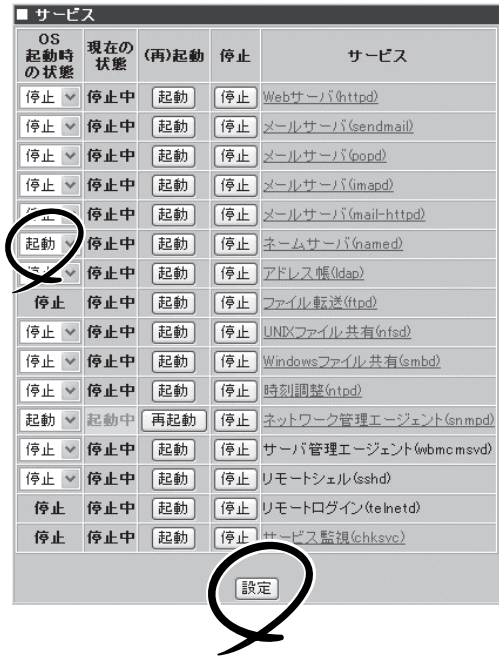

以上で「host.realdomain.co.jp」、「www.realdomain.co.jp」の名前解決が可能となります。

#### 仮想ドメインを作成し、その仮想ドメインを管理するDNSマスタサーバ として運用する場合の操作例

まずはじめに仮想ドメインとそれに割り当てるIPアドレスを決めます。 ここでは、仮想ドメイン名「virtualdomain.co.jp」、ホスト名「host」、IPアドレス 「192.168.1.2」、サブネットマスクを「255.255.255.0」、メールサーバを 「host.virtualdomain.co.jp」(優先度0)と仮定して解説します。お使いになる環境に合わせて 読み替えてください。

#### ● IPエイリアスの登録

IPアドレスが実ドメインのIPアドレスと異なる場合はIPエイリアスの登録を行います。

■インタフェーフ

385 伊止 起動中 10

未設定eth1

- 1. [システム]メニューの[ネットワーク]を クリックする。
- 2. [■ネットワーク設定]から[インタフェー ス]をクリックする。

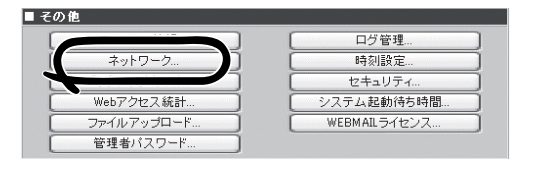

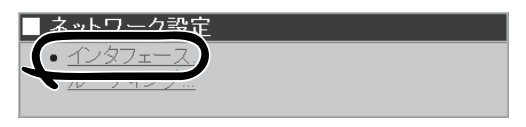

。<br>3動 停止 状態 インタフェ IPアドレス サブネットマ ブロードキャストアド OS起動時に<br>しえ UPするか <mark>あ</mark> 停止 起動中 eth0 172.20.26.103 255.255.0.0 172.20.255.255

 $127.0.01$  255.0.0.0

ves

yes

127.255.255.255

- **3.** インタフェース名[eth0]の[エイリアス] をクリックする。
- 4. 以下の情報を入力し、[設定]をクリック する。 IPアドレス: 192.168.1.2

サブネットマスク: 255.255.255.0 ブロードキャストアドレス:192.168.1.255

5. 追加したインターフェースは初期状態が 停止になっているため、[起動]を押して 起動させる。

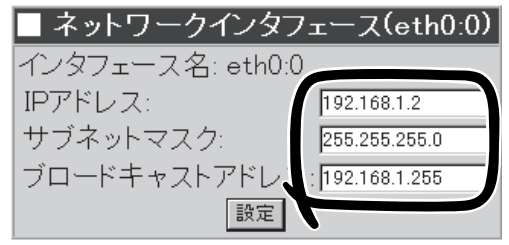

#### ● Zoneファイルの追加

正引きの場合

1. [サービス]の[ネームサーバ(named)]を クリックし、[■ネームサーバの設定]に ある[追加]をクリックする。

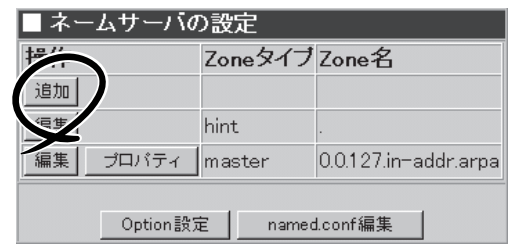

virtualdomain.co.jp

ネットワークアドレス長 C8ビット C16ビット C24ビット

設定

■ Zone追加 6 ドメイン名

c ネットワークアドレス

口Zoneファイル名(オブショ)

**2.** [■Zone追加]で[ドメイン名]にチェック をし、[virtualdomain.co.jp]と入力して [設定]をクリックする。

#### 重要�

作成されるZoneファイル名を指定し たい場合は、[Zoneファイル名(オプ ション)]にチェックをし、ファイル名 を入力してください。通常はファイル 名を設定する必要はありません。ファ イル名はZone追加後、各Zoneのプロ パティからも変更できます。

逆引きの場合

1. [サービス]の[ネームサーバ(named)]を クリックし、[■ネームサーバの設定]に ある[追加]をクリックする。

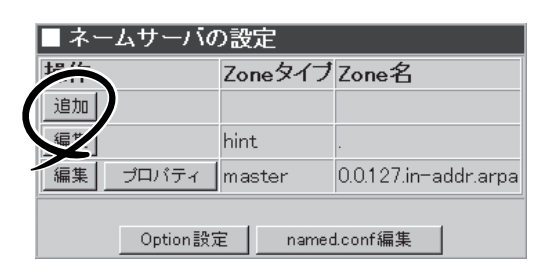

**2.** 「■Zone追加]で[ネットワークアドレス] にチェックをし、[192.168.1.0]と入力 し、[ネットワークアドレス長]を[24 ビット]にチェックをして[設定]をクリッ クする。

### 重要�

ここからの設定はCIDRには対応して いません。CIDRを使用したい場合 は、named.conf 編集から直接 named.confを編集してください。

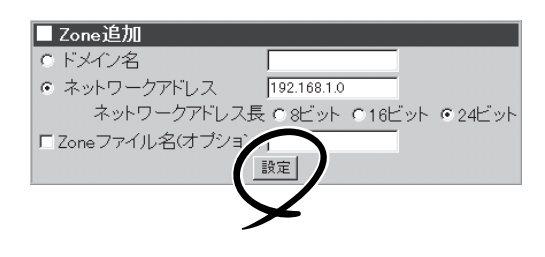

#### ● Zoneファイルの編集

正引きの場合

1. [■ネームサーバ(named)]でZone名 [virtualdomain.co.jp]の左にある[編集] をクリックする。

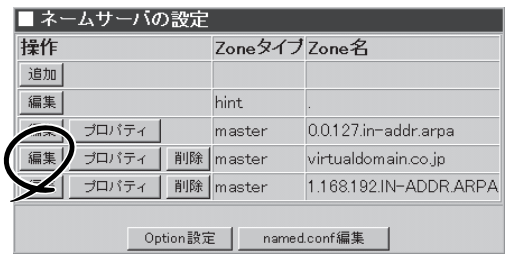

2. [■Zoneファイル編集]で[追加]をクリッ クする。

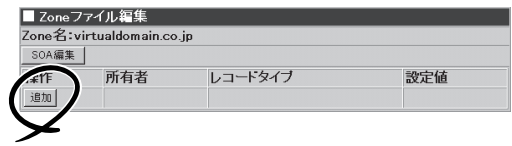

3. [■レコード追加]で以下のように入力し て各レコードの作成を行い、[設定]をク リックする。(優先度は、MXレコードの みの入力になります。)

NSレコード: レコードタイプ[NSレコード]、 値[host.virtualdomain.co.jp.] (所有者は空白) MXレコード: レコードタイプ[MXレコード]、 値[host.virtualdomain.co.jp.]、 優先度[0] (所有者は空白) Aレコード: 所有者[host]、 レコードタイプ[Aレコード]、 値[192.168.1.2] CMANEレコード: 所有者[www]、 レコードタイプ[CMANEレコード]、 値[host.virtualdomain.co.jp.]

### 重要�

- NSレコードは、必ず指定してくだ さい。
- host.virtualdomain.co.jpはホス ト名、www.virtualdomain.co.jpは 別名になります。

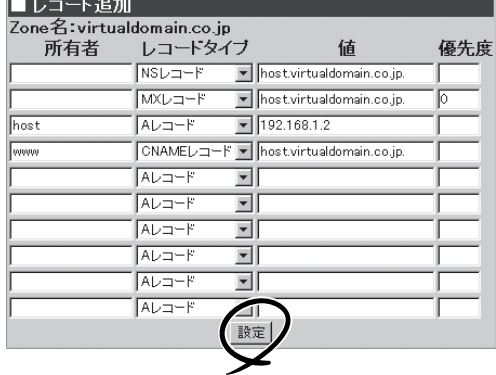

1. [■ネームサーバ(named)]でZone名 [1.168.192.IN-ADDR.ARPA]の左にあ る[編集]をクリックする。

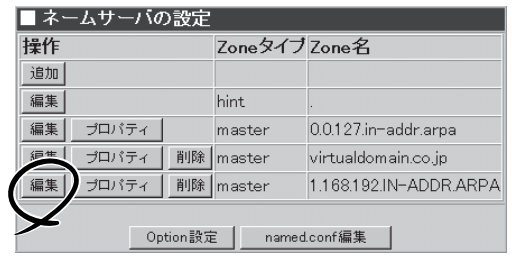

2. [■Zoneファイル編集]で[追加]をクリッ クする。

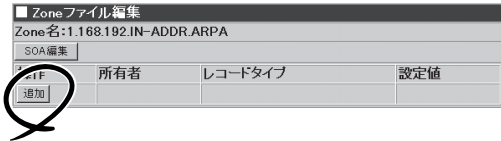

3. [■レコード追加]で以下のように入力し てNSレコードとPTRレコードの作成を行 い、[設定]をクリックする。

NSレコード: レコードタイプ[NSレコード]、 値[host.virtualdomain.co.jp.] PTRレコード: 所有者[2]、 レコードタイプ[PTRレコード]、 値[host.virtualdomain.co.jp.]

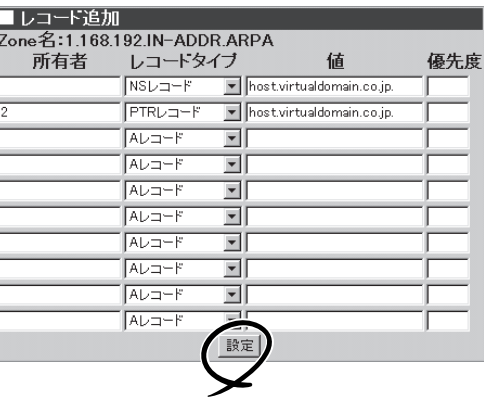

- Zoneプロパティの編集
- Option設定
- named.conf編集

上記3項目については、「実ドメインを管理するDNSマスタサーバとして運用する場合の操作 例」の同項目(94ページ)を参照してください。

### DNSスレーブサーバとして運用する場合の操作例

新しく追加されたZoneは初期状態ではmasterとして設定されます。slaveサーバを追加した い場合は、masterとして追加した後、そのZoneのプロパティからslaveとして設定し直して ください。

L

- 1. 「Zone ファイルの追加」を参照して、 slaveサーバとなるZoneを追加する。
- **2. [■ネームサーバ(named)]の[操作]欄にあ** る[プロパティ]をクリックする。
- 3. [■Zoneプロパティ]の[Zoneタイプ]の [slave]にチェックし、[masters]に masterを設定しているDNSサーバのIPア ドレスを設定する。

#### 重要�

slaveとして設定し直した場合、元と なるmasterは削除されます。

詳細はオンラインヘルプを参照してくだ さい。

## アドレス帳(ldap)

ldapはLightweight Directory Access Protocolの略です。ここでは、ディレクト リサーバのことを指しています。アドレス 帳はWEBMAILなどのディレクトリサーバ の接続をサポートしたメールクライアント から利用することができます。

[追加]をクリックすると、[アドレス追加] 画面に移行し、アドレスを設定することが できます。既存のアドレス設定に対して [編集]をクリックすると、設定を変更する ことができます。既存のアドレス設定に対 して[削除]をクリックすると、既存アドレ スを削除できます。

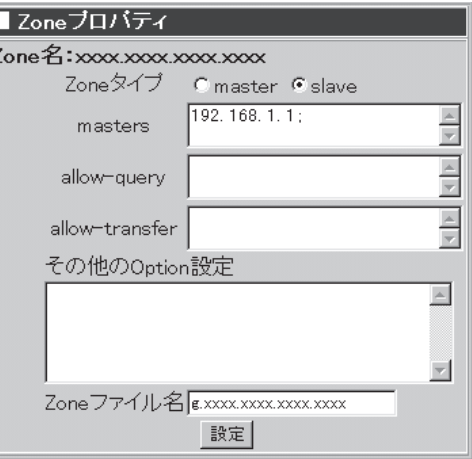

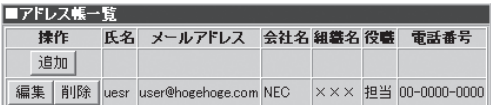

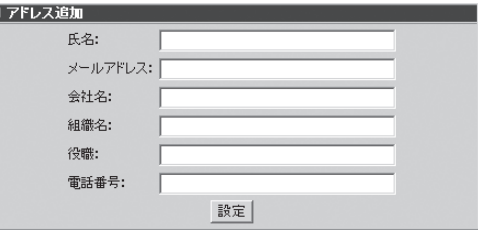

ヒント�

WEBMAILからアドレス帳の検索を行う場合にはWEBMAILの個人設定が必要です。

- 外部アドレス帳のLDAPサーバ名に本装置に割り当てたIPアドレスまたはFQDNを設定 します。
- ポート番号に389を設定します。
- 検索ベースに「dc=Express5800、dc=mw」を設定します。

以上を設定することでWEBMAILからアドレス帳の検索を行えるようになります。

## アドレス帳(Idap)の一括登録

一度に多くのアドレス帳を作成する場合は、CSV形式のデータファイルから一括登録するこ とができます。

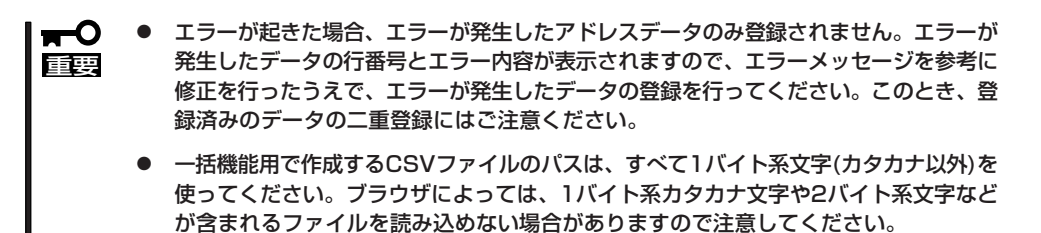

1. クライアントマシン上で、以下の形式に従ってCSV形式のファイルを作成する。

[レコード形式]

- 区切り文字を","として、以下の順番でパラメータを並べてください。
- 1行に1アドレス帳の下記情報を記入してください。
- 複数行にまたがると正常に登録できません。
- パラメータを省略する場合は","と","の間に何も(空白文字も)入れずに続けてください。

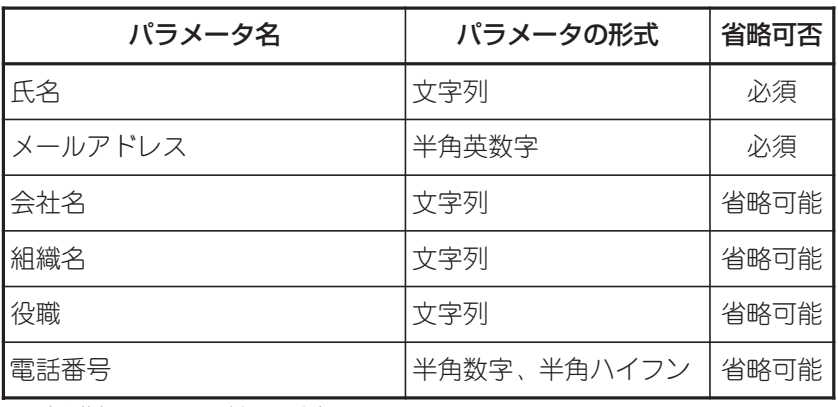

[一括登録のレコード記入例]

ユーザ01,user01@example.com,NEC,営業部,担当,00-0000-0000

ユーザ02,user02@example.com,,,,

2. [参照]をクリックする。

ファイルを選択するダイアログボックス が表示されます。

- アドレス帳一括登録 ファイル名: [ 登録
- 3. 手順1で作成したファイルを選択して開 く。
- 4. [登録]をクリックする。

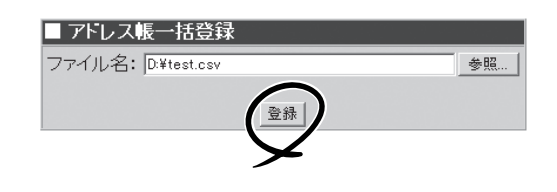

## ファイル転送(ftpd)

本装置をFTPサーバとして利用される場 合、Management Consoleのファイル転 送(ftpd)画面にて、anonymous FTPのア クセス権、警告の有無に関する設定ができ ます。

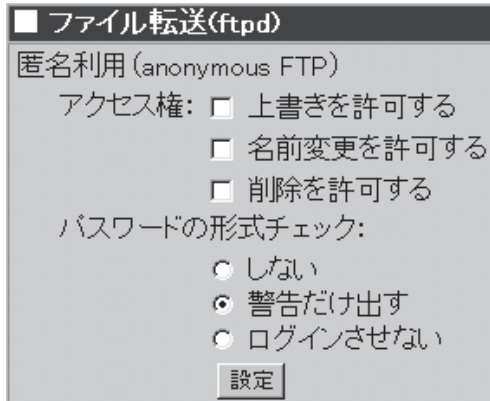

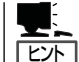

anonymous FTP

anonymous FTP用のディレクトリは、/home/web/<ドメイン名>/ftpになります(ファイル の置場所は、/home/web/<ドメイン名>/ftp/incoming配下)。anonymousユーザーは、こ の/home/web/<ドメイン名>/ftp以下のディレクトリにのみアクセスが可能となります。

ⓦ anonymous ftpでは、「/ftp/incoming」下より一階層下のディレクトリまでファイルの作 成を行うことができます。ニ階層以上のディレクトリにはファイルのアップロードがで きません。

## UNIXファイル共有(nfsd)

NFSはNetwork File Systemの略で、 Windowsのファイル共有と同様、本装置 上のファイルシステム(ディスク)をクライ アントから直接読み書きするための仕組み です。

[追加]をクリックすると、[エクスポート するファイルシステムの追加]画面に移行 し、エクスポートするファイルシステムの 設定を行うことができます。

既存のエクスポート設定に対して[編集]を クリックすると、設定を変更することがで きます。

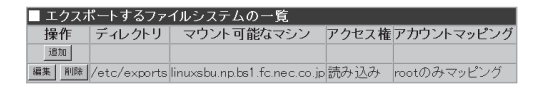

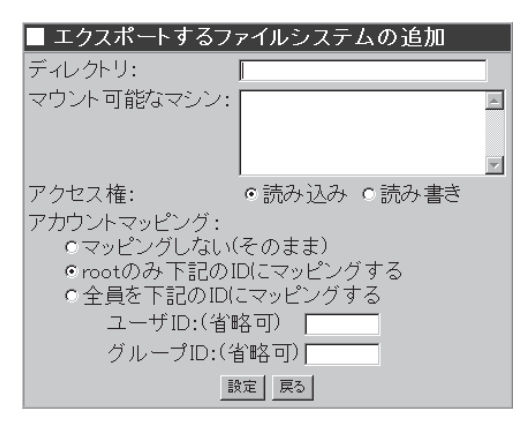

- 重要� ⓦ NFSを用いると、クライアントが本装置のファイルシステムをローカルのファイルシス テムと同様に扱うことができますが、設定内容によってはセキュリティ上の弱点を抱え る可能性があります。特に、アカウントマッピングの[マッピングしない(そのまま)]を 有効にすることは、特に必要でない限りすべきではありません。
	- ⓦ 設定項目の詳細については、画面上の[ヘルプ]をクリックしオンラインヘルプを参照し てください。
	- ⓦ 事前に[システム]→[セキュリティ]→[TCP Wrapper]で、サービスプログラム portmapへのアクセスを許可するホストを追加しておかなければなりません。
# Windowsファイル共有(smbd)

Sambaはそのマシン上のリソース(ユー ザーのホームディレクトリやWebディレク トリ)をWindowsクライアントマシンから アクセスできるようにします。

本装置でsmbdを使用しWindowsとのファ イル共有を行う場合、Management ConsoleのWindowsファイル共有(smbd) 画面にて、ワークグループ名(NTドメイン 名)、セキュリティ、名前解決に関する設 定ができます。

詳しくはManagement Consoleのオンラ インヘルプを参照してください。

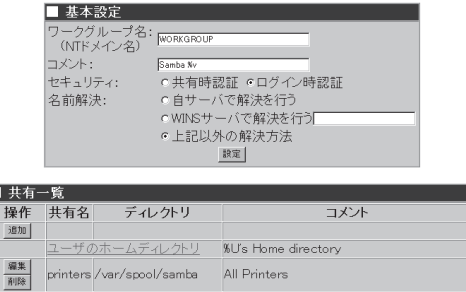

/home/samba/public Public space; anyone can write any files

Read only file space

# 時刻調整(ntpd)

NTPサーバはネットワーク上で時刻の同期をとる機能を提供します。詳しくはManagement Consoleのオンラインヘルプを参照してください。

口共 je

編集

編集

tmp /tmp

private /home/samba/private

システムに設定されている時刻との誤差が大きくなると、NTPサーバから正常に設定する  $\blacksquare$ 重要� ことができなくなります。あらかじめ [日付・時刻] で正しい日時を設定の上、NTPサー バをお使いください。

## ネットワーク管理エージェント(snmpd)

ネットワーク管理エージェントは、NECのESMPROシリーズやSystemScopeシリーズなど の管理マネージャソフトから、そのマシンを管理する際に必要となるエージェントソフトで す。管理マネージャからの情報取得要求に応えたり、トラップメッセージを管理マネージャ に送信します。詳しくはManagement Consoleのオンラインヘルプを参照してください。

# サーバ管理エージェント(wbmcmsvd)

wbmcmsvdは、そのマシンを複数サーバ管理機能の対象として管理する際に必要となるエー ジェントソフトです。 システムを複数サーバ管理機能の対象とする場合は起動させてください。

# リモートシェル(sshd)

SSHはクライアント・サーバ間の通信内容を暗号化し、安全性の高い通信を提供します。

# リモートログイン(telnetd)

TELNETはリモートログインサービスを提供します。

# サービス監視(chksvc)

定期的にサービスの起動状態を監視します。サービス異常が検出された場合は、 システム管理者へメール通知およびシステムログへの記録をおこないます。

# **パッケージ**

システムにインストールされているフ ケーションなどのソフトウェアパッケージ のアップデートやインストール、インス トールされているパッケージの一覧を するページです。

パッケ

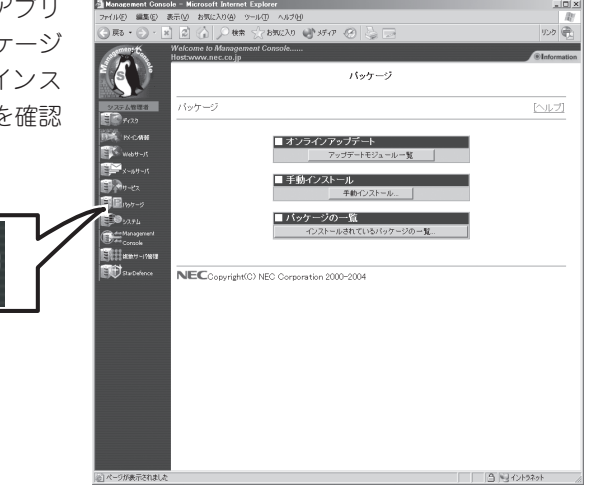

## オンラインアップデート

オンラインアップデートを利用すると、 Management Consoleから安全にアップ デートモジュールをインストールすること ができます。

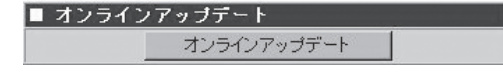

アップデートモジュールとは、システムに追加インストール(アップデート)可能なソフト ウェアで、弊社で基本的な動作確認を行って公開しているものです。 内容は、既存ソフト ウェアの出荷後に発見された不具合修正や機能追加などが主ですが、新規ソフトウェアが存 在することもあります。オンラインアップデートでは、現在公開されている本装置向けの アップデートモジュールの一覧を参照し、安全にモジュールをインストールすることができ ます。

#### ● ユーザ認証

初めてオンラインアップデートを利用 する場合、また公開モジュールの最新 情報を取得する場合、[ユーザ認証画 面]が表示されます。ここで、基本サ ポートサービスをご購入されたお客様 は、基本サポートサービスのお客様番 号・分類・パスワードを入力してくだ さい。未購入のお客様は[認証しない] をクリックして進んでください。

なお、外部とのhttp接続にproxyを使 う必要がある場合は「取得用proxyアド レス」と「取得用proxyポート」を適切に 設定してください。

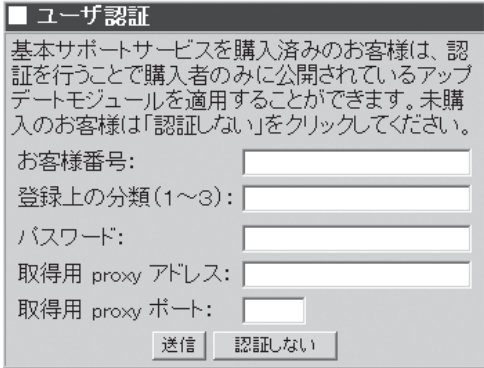

ⓦ アップデートモジュール一覧

公開されているアップデートモジュー ルの一覧が表示されます。本装置向け のモジュールで、まだインストールさ れていないモジュールのみが表示され ます。各モジュールの機能や修正情報 などを確認することができます。

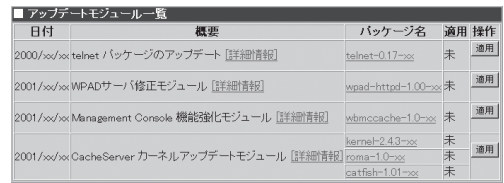

モジュールは、実際は主にRPMパッケージ形式で提供されるファイルですが、1つの機 能のために複数のRPMパッケージを必要とする場合もあり、その場合は複数ファイルで 構成されています。[適用]をクリックすると、該当モジュールのインストール作業を開 始します。

#### ● 信頼性の確認

[適用]をクリックすると、該当モ ジュールのインストールに必要なファ イルをすべて取得します。ファイルの サイズが大きい場合は、時間がかかる 場合があります。ファイルの取得が完 了し、一時ディレクトリに保管した 後、ファイルが正しく転送されたかど うかを自動的に検査します。検査には MD5メッセージ・ダイジェストを用い ます。

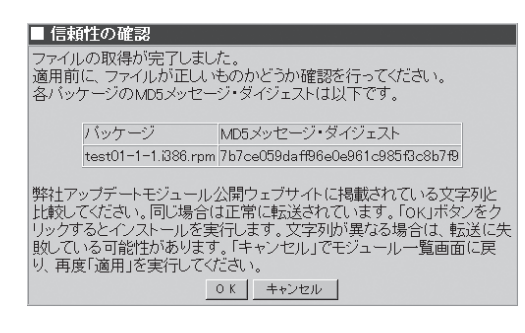

検査に合格した場合は、画面に各ファイルのMD5メッセージ・ダイジェストが表示され ます。最終的な確認として、弊社アップデートモジュール公開Webサイトで参照できる 各ファイルのMD5メッセージ・ダイジェストの文字列と比較し、同じかどうか確認して ください。[OK]をクリックするとインストールを実行します。

## 手動インストール

ローカルディレクトリのファイル名、また はURL、PROXY、PORTを指定してRPM パッケージをインストールすることができ ます。詳細は画面上の[ヘルプ]をクリック しオンラインヘルプを参照してください。

● ローカルディレクトリ指定

本装置へCD-ROMからRPMパッケージ をインストールしたい場合、 DVD-ROMドライブにRPMの入った CD-ROMをセットし、この画面よりイ ンストールしたいRPMパッケージを選 んで追加してください。

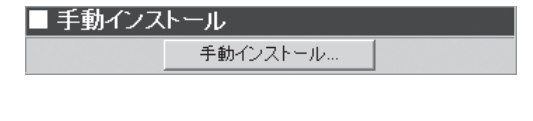

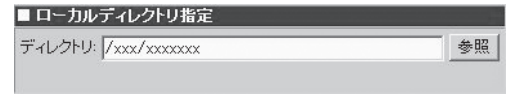

#### ● URL指定

システムがすでにインターネットに接 続されている場合には、RPMパッケー ジの置かれているサイトのURLを指定 してそこからダウンロードしインス トールを行うことができます。

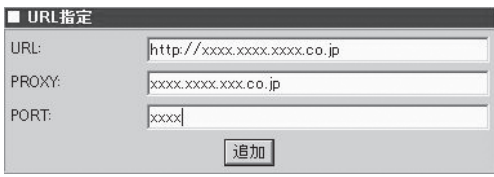

### ● PROXY指定

プロキシ経由でRPMパッケージをダウンロードする場合に、プロキシサーバのアドレス を指定することができます。

● PORT指定

プロキシ経由でRPMパッケージをダウンロードする場合に、プロキシサーバのポート番 号を指定することができます。

 $\mathbf{F}^{\bullet}$  インストールする場合には、必ず[追加]をクリックしてください。 重要�

## パッケージの一覧

現在にインストールされているRPMパッ ケージの一覧を確認することができます。 また、アンインストール作業を行うことも できます。詳細は画面上の[ヘルプ]をク リックしオンラインヘルプを参照してくだ さい。

■バッケージの一覧 インストールされているパッケージの一覧...

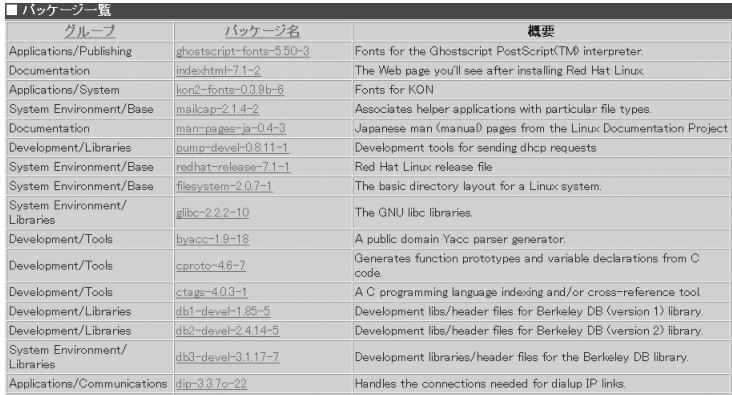

# **システム**

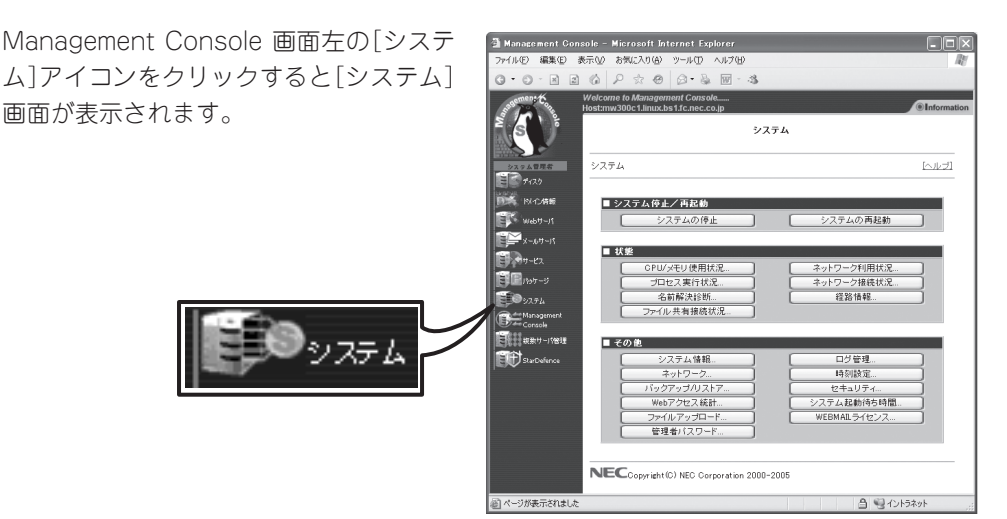

# システム停止/再起動

[システム]画面の[■ システム停止/再起 動]一覧から[システムの停止]、および[シ ステムの再起動]を実行できます。

■システム停止/再起動 システムの停止 システムの再起動

## システムの停止

[システムの停止]をクリックすると「システムを停止します。よろしいですか?」とダイアロ グボックスが表示されるので、停止する場合は[はい]を、停止したくない場合は[キャンセ ル]をクリックしてください。

[はい]をクリックすると、[キャンセル]と[即停止]が表示されます。停止したくない場合は [キャンセル]を、10秒待たずに停止したい場合は[即停止]をクリックしてください。どのボ タンもクリックしなかった場合は、10秒後に終了処理をした後、システムの電源がOFFにな ります。本体前面のPOWERランプが消灯したことを確認してください。

### システムの再起動

[システムの再起動]をクリックすると「システムを再起動します。よろしいですか?」とダイ アログボックスが表示されるので、再起動する場合は[はい]を、再起動したくない場合は [キャンセル]をクリックしてください。

「はい]をクリックすると、[キャンセル]と[即再起動]が表示されます。再起動したくない場 合は[キャンセル]を、10秒待たずに再起動したい場合は[即再起動]をクリックしてくださ い。どのボタンもクリックしなかった場合は、10秒後に終了処理をした後、システムがいっ たん停止し、再起動します。

# 状 態

「システム」画面の「■ 状態」一覧から以下の システム状態を確認できます。詳しくは Management Consoleのオンラインヘル プを参照してください。

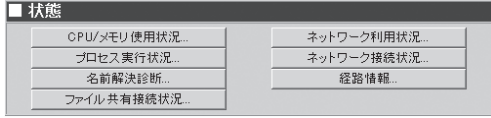

#### ● CPU/メモリ使用状況

メモリの使用状況とCPUの使用状況をグラフと数値で表示します。約10秒ごとに最新の 情報に表示が更新されます。

#### ● プロセス実行状況

現在実行中のプロセスの一覧を表示します。

#### ⓦ 名前解決診断

DNSサーバの動作を確認することができます。

#### ● ファイル共有接続情報

ファイル共有の状況(共有名、クライアント、プロセスID、接続日時)を各共有名ごとに 表示します。約5秒ごとに最新の情報に表示が更新されます。

#### ● ネットワーク利用状況

ネットワーク利用状況を各ネットワークインタフェースごとに表示します。約5秒ごとに 最新の情報に表示を更新することができます。

#### ● ネットワーク接続状況

各ポートごとの接続状況を表示します。約5秒ごとに最新の情報に表示を更新することが できます。

#### ⓦ 経路情報

「相手ホスト:」にホスト名を入力して[表示]をクリックすると、そのホストまでの経路情 報を表示します。

# その他

「システム」画面の「■ その他」一覧から、以下 の機能を利用できます。詳しくは Management Consoleのオンラインヘルプを 参照してください。

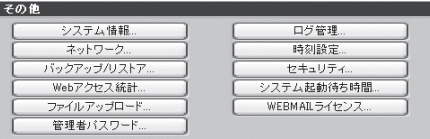

● システム情報

装置に割り当てたホスト名、およびOSに関する情報が表示されます。

● ネットワーク

ネットワーク設定を行うことができます。

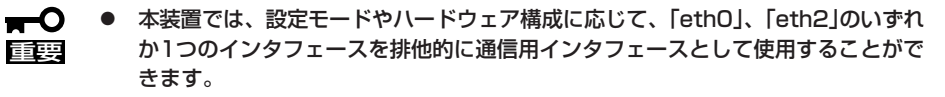

- -eth0: デフォルト
- -eth2: オプションの増設LANボードを接続しメインの通信用ポートとして使 用する場合(LANポート2がeth2に割り当てられ、eth1はLANポート 1となります)
- ⓦ 通信用インタフェースを変更される場合は、ネットワーク基本設定の「ゲートウェ イデバイス」も同時に変更してください。
- 「eth1」は、メインの通信用ポートとしてはご使用になれません。フェイルオーバク ラスタ構成の際「eth0」を通信用、「eth1」を状態監視用としてご使用ください。こ れ以外の場合、複数のLANポートを同時に使用することはできません。
- バックアップ/リストア

ファイルのバックアップの設定を行います。この後の「バックアップ」、「リストア」、 「テープバックアップ/リストア」も参照してください。

ⓦ WEBMAILライセンス

同時ログインライセンス数の表示、ライセンスのインストール/アンインストールを行い ます。

ⓦ Webアクセス統計

Webアクセス統計情報の作成時間を設定します。

● 管理者パスワード

管理者「admin」の名前とパスワードを変更します。管理者名は半角英小文字で始まる1文 字以上、16文字以下の半角英小文字数字、「(アンダーバー)」、「- (ハイフン)」で指定し てください。各パスワードは6文字以上、14文字以下の半角英数文字(半角記号を含む)を 指定してください。

● GUARDIAN WALLの管理

GUARDIAN WALLの管理画面を呼び 出します。GUARDIAN WALLをイン ストール済みの場合にのみボタンが表 示されます。インストール方法につい てはGUARDIAN WALLのマニュアル を参照してください。

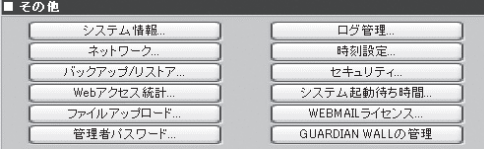

#### ● ログ管理

システムのログファイルの表示およびファイルのローテーションの設定を、各ログファ イルごとに行うことができます。118ページを参照してください。

ⓦ 時刻設定

システムの時刻を設定できます。

ⓦ セキュリティ

パケットのフィルタリングやTCP Wrapperの設定を行います。

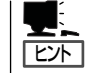

ロードバランスクラスタ構成の場合は、パケットのフィルタリング機能は使用できませ  $h_{\circ}$ 

● システム起動待ち時間

通常は設定変更の必要はありません。クラスタ構成にする場合に必要に応じて設定して ください。

● ファイルアップロード

指定ディレクトリへファイルをアップロードすることができます。

● ロードバランス

ロードバランスクラスタ環境に関する 設定を行います(ロードバランスクラス タ構成時のみボタンが表示されます)。 3章を参照してください。

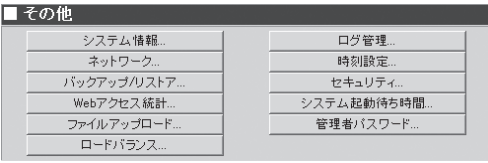

● フェイルオーバ

フェイルオーバクラスタ環境に関する 設定を行います(フェイルオーバクラス タ構成時のみボタンが表示されます)。 3章を参照してください。

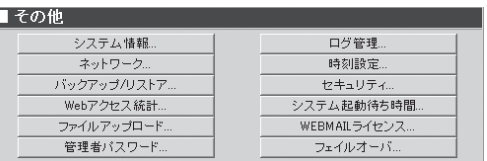

## バックアップ

システムの故障、設定の誤った変更など思 わぬトラブルからスムーズに復旧するため に定期的にシステムのファイルのバック アップをとっておくことを強く推奨しま す。

バックアップしておいたファイルを「リス トア」することによってバックアップを作 成した時点の状態へシステムを復元するこ とができるようになります。

本装置では、システム内のファイルを以下 の8つのグループに分類して、その各グ ループごとにファイルのバックアップの取 り方を制御することが出来ます。ただし、

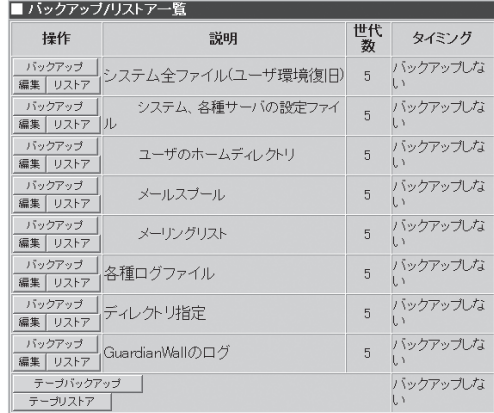

GuardianWallのログ はGuardianWallをインストールしている時のみ表示されます。

- システム全ファイル(ユーザ環境復旧) メーリングリスト
- システム、各種サーバの設定ファイル 各種ログファイル
- ユーザーのホームディレクトリ ディレクトリ指定
- 
- 
- 
- 
- メールスプール ● GuardianWallのログ
	- ⓦ ディレクトリ指定のバックアップとGuardianWallのログは他の項目と異なり、実際に  $\blacksquare$ フルパスを記述してバックアップをとります。他の項目は、パスは自動的に決まってい 重要� ます。
		- ⓦ 「システム、各種サーバの設定ファイル」は、必ずバックアップを設定してください。
		- ⓦ ユーザ環境の復旧を行う場合は、「システム全ファイル(ユーザ環境復旧)」のバックアッ プを行う必要があります。また、これにはログファイルは含まれておりません。必要に 応じて「各種ログファイル」もバックアップしてください。

ヒント�

それぞれのグループでは、以下のディレクトリ配下のファイルをバックアップします。

● システム全ファイル(ユーザ環境復旧)

/etc・/home・/var/named・/var/spool/mqueue・/opt/nec/mail/mail.conf・/opt/nec/ mail/httpd.conf · /usr/local/fml/.fml/system · /opt/nec/wbmc/ssh\_host\_key.pub · /root/ .ssh・/var/lib/ldap・/opt/nec/mail/eul

ⓦ システム、各種サーバの設定ファイル

/etc・/var/named・/opt/nec/mail/mail.conf・/opt/nec/mail/httpd.conf・/usr/local/fml/ .fml/system・/opt/nec/wbmc/ssh\_host\_key.pub・/root/.ssh・/var/lib/ssl・/var/lib/ ldap・/opt/nec/mail/eul

ⓦ ユーザのホームディレクトリ

/home/web

ⓦ メールスプール

/home/mail・/var/spool/mqueue

- ⓦ メーリングリスト /home/fml
- 各種ログファイル

/var/log・/var/lib/logrotate.status・/usr/local/fml/.fml/log\*

各ボタンの機能は次のとおりです。

● [編集]

バックアップ方法や内容、スケジューリングなどを設定します。

ⓦ [バックアップ]

あらかじめ [編集]で編集した内容に基づいたバックアップを即実行します。[編集]をク リックしたときに表示される編集画面の[即実行]と同じ機能を持っています。

### ● [リストア]

あらかじめバックアップしておいた内容をリストアします。

● [テープバックアップ]

あらかじめ[編集]で編集した内容に基づきテープへのバックアップを行います。

● [テープリストア]

あらかじめテープにバックアップしておいた内容をリストアします。

初期状態では、いずれのグループも「バックアップしない」設定になっています。お客様の環 境にあわせて各グループのファイルのバックアップを設定してください。 本装置では各グループに対して「ローカルディスク」、「Samba」、「テープ」の3種類のバック アップ方法を指定することができます。

各方法には、それぞれ以下のような特徴があります。

● ローカルディスク

内蔵ハードディスクの別の場所にバックアップをとります。

- [長所] ユーザーの設定がほとんど不要で簡単です。
- [短所] 内蔵ハードディスクがクラッシュすると復元できません。
- ⓦ Samba

LANに接続されているWindowsマシンのディスクにバックアップをとります。

[長所] 内蔵ハードディスクがクラッシュしても復元できます。

[短所] あらかじめWindowsマシンに共有の設定をしておく必要があります。

ⓦ テープ

SCSI接続されたテープデバイス(DAT/AIT)にバックアップをとります。

- [長所] 内蔵ハードディスクがクラッシュしても復元できます。バックアップを保存す る他のマシンは必要ありません。
- [短所] テープ装置(DAT/AIT)が必要です。

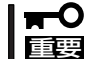

ローカルディスクへのバックアップは、他の方法に比べてリストアできない可能性が高 くなります。なるべくSambaかテープでバックアップをとるようにしてください。

次に「Samba」を使用したバックアップの方法について説明します。

「Samba」によるバックアップ設定の例

バックアップファイルの中には利用者のメールなどのプライベートな情報やセキュリティに  $\blacksquare$ 関する情報などが含まれるため、バックアップのためのフォルダ(share)の読み取り、変更 重要� の権限などのセキュリティの設定には十分注意してください。Windows 98/95ではセ キュリティの設定ができません。そのためお客様の情報が利用者に盗まれる可能性がありま す。

バックアップ作業のためのユーザーは既存のユーザーでもかまいませんが、以下の説明では 「user」というユーザーをあらかじめ「workgroup」内に所属するマシン「winpc」上に用意し、 「share」という共有フォルダにバックアップするという前提で説明します。 次の順序で設定します。

- 1. Windowsマシンの共有フォルダの作成(OSの説明書やオンラインヘルプを参照してくだ さい)
- 2. システムのバックアップファイルグループの設定
- 3. バックアップの実行

### システムのバックアップファイルグループの設定

ここでは例として[システム、各種サーバの設定ファイル]グループのバックアップの設定手 順を説明します(他のグループも操作方法は同じです)。

- 1. [システム]画面の[■その他]一覧の[バッ クアップ/リストア]をクリックする。 バックアップの設定画面が表示されま す。
- 2. 一覧の[システム、各種サーバの設定ファ イル]の左側の[編集]をクリックする。

バックアップ設定の[編集]画面が表示さ れます。

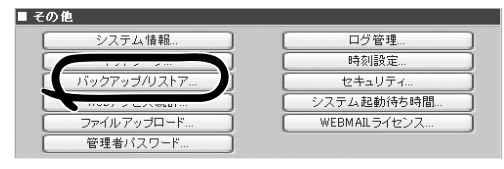

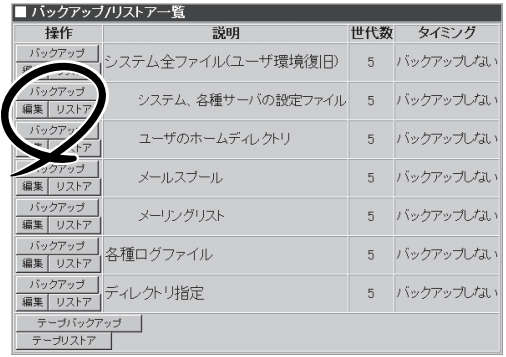

3. [編集]画面のバックアップ方式の [Samba]をクリックして選択する。

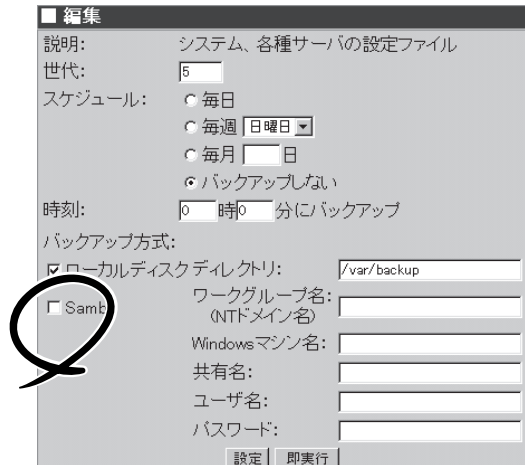

システム、各種サーバの設定ファイル

- 4. 「Windowsマシンの共有フォルダの作成」 で行った設定に従って以下の項目を入力 する。
	- [ワークグループ名(NTドメイン名)]: workgroup
	- [Windowsマシン名]: winpc
	- [共有名]: share
	- [ユーザ名]: user
	- [パスワード]: ユーザー「user」のパス ワード
- 5. 正しく設定されていることを確認するた め[即実行]をクリックしてバックアップ を実行する。

正しく実行された場合は操作結果通知が 表示されます。

## $\blacktriangledown$   $\frac{1}{2}$

正しく操作結果通知が表示されない場合はWindowsマシンの共有の設定とバックアップ方式の 設定が正しいかどうか確認してください。

■編集

スケジュール:

バックアップ方式:

 $\sqrt{5}$ ○毎日

ロローカルディスクディレクトリ:

C 毎週 日曜日 · C毎月| 日 @ バックアップしない

◎ 時◎ 分にバックアップ

ワークグループ名: workgroup

即実行

Windowsマシン名: winpo

共有名:

ユーザ名:

 $\frac{1}{2}$ 

バスワー

/var/backup

share

 $\sqrt{user}$ 

 $x***$ 

説明: 世代:

時刻:

 $\nabla$  Samba

## $\mathbf{E}$

この[即実行]を使うことで、任意のタイミングで手動でバックアップを行うことができます。

6. [戻る]をクリックする。

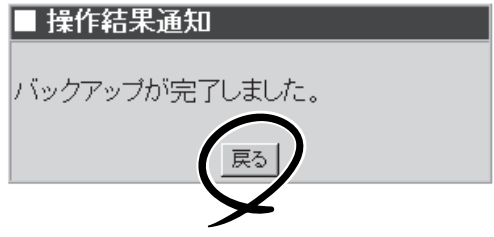

7. [編集]画面で[世代]、[スケジュール]、 [時刻]を指定する。

右図の例では[毎週月曜日の朝9:00に バックアップをとる。バックアップファ イルは3世代分残す]設定を行う場合を示 しています。

#### 世代

バックアップファイルをいくつ残すかを 指定します。バックアップファイルを保 管するディスクの容量と、必要性に応じ て指定してください。世代を1にする と、バックアップを実行するたびに前回 のバックアップ内容を上書きすることに なります。

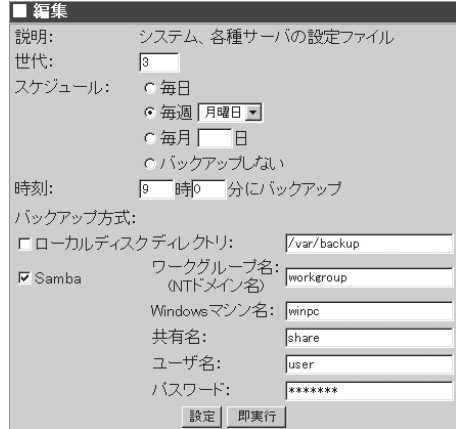

#### スケジュール

バックアップを実行する日を指定します。[毎日][毎週][毎月]および[バックアップしない]から 選択します。

[毎週]を指定する場合は右側の曜日も選択してください。

[毎月]を指定する場合は右側のテキストボックスに日付を入力してください

いずれの場合も指定した日付に本体の電源とバックアップ先のマシンの電源が入っていない場合 はバックアップできないので注意してください。

#### 時刻

[スケジュール]で指定した日付の何時何分にバックアップを行うかを指定します。24時間制で入 力してください。指定した時刻に本体の電源とバックアップ先のマシンの電源がONになっていな い場合はバックアップできないので注意してください。

8. [編集]画面下の[設定]をクリックする。

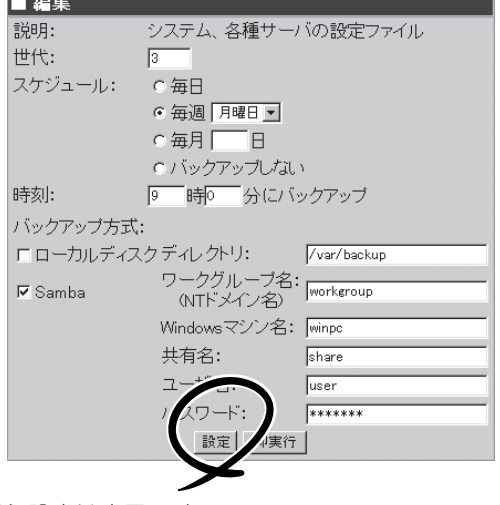

以上で、定期的に自動的にバックアップを行う設定は完了です。

#### バックアップの実行

バックアップの処理は「システムのバックアップファイルグループの設定」で指定した日時に 自動的に実行されます。指定した日時に本体とバックアップファイルをとるマシンの両方の 電源がONになっていなければいけません。

## リストア

8つの各バックアップファイルグループごとにバックアップファイルをシステムにリストア することができます。

ここでは例として[バックアップ手順の例]で設定を行った[システム、各種サーバの設定ファ イル]グループのファイルのバックアップファイルをシステムにリストアする際の操作手順 の例を説明します。

1. [システム]画面の[■その他]一覧の[バッ クアップ/リストア]をクリックする。

バックアップの設定画面が表示されま す。

2. 一覧の[システム、各種サーバの設定ファ イル]の左側の[リストア]をクリックす る。 リストアするバックアップファイルの一

覧が表示されます。

3. [■リストア]で[バックアップのリストア 先]、[バックアップ方式]、[リストアす るバックアップファイル]を指定し、[実 行]をクリックする。

[リストアするバックアップファイル] は、通常はデフォルトで最も新しいバッ クアップファイルが選択されています。 そのまま実行すれば、最新のバックアッ プがリストアされます。

4. 「リストアします。よろしいですか?」と いうダイアログが表示されます。リスト アする場合は[OK]を、リストアしない場 合は[キャンセル]をクリックしてくださ  $\left( \cdot \right)$ 

## $\blacksquare$

- ⓦ 選択したバックアップファイルの内容を参照したい場合は、[表示]をクリックしてくださ い。
- 選択したバックアップファイルを削除したい場合は、[削除]をクリックしてください。削除 できるのはローカルディスクにバックアップを行った場合だけです。

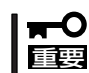

ユーザ環境の復旧を行う場合は、「システム全ファイル(ユーザ環境復旧)」もしくは、「ユー ザのホームディレクトリ」、「メールスプール」のリストアを行っておく必要があります。

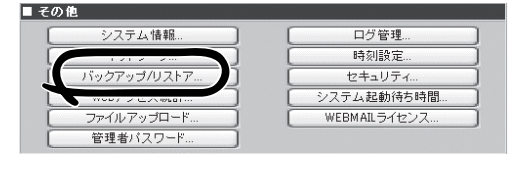

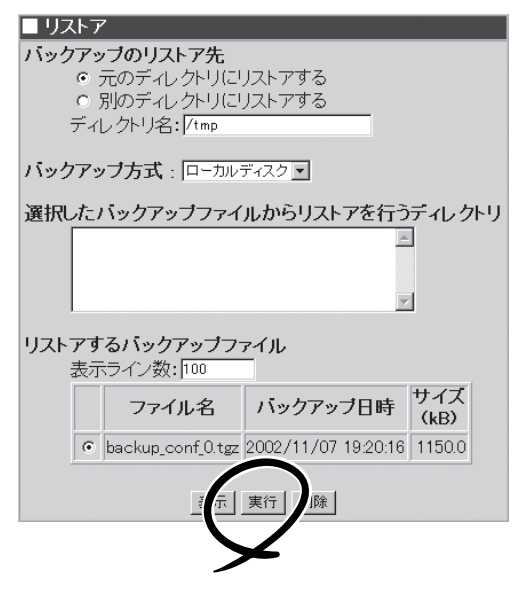

## テープバックアップ/リストア

Management Console画面左の[システム]アイコンをクリックし、[■その他]一覧の[バック アップ/リストア]をクリックします。画面下のほうにある[テープバックアップ]をクリック するとテープバックアップの設定・実行画面に、[テープリストア]をクリックするとテープ リストアの設定・実行画面に切り替わります。

デバイス名にはバックアップ先、リストア元となるテープデバイス名を指定します。 一度指定すると、次回からは変更した内容で表示されます。

### ⓦ テープへのバックアップ

[即実行]をクリックすることにより、 ローカルに接続したテープデバイスに バックアップをとります。バックアッ プは選択したバックアップグループに 対して行います。

ユーザーのホームディレクトリ、メー ルスプール、メーリングリスト、ディ レクトリ指定、GuardianWallのログに 関しては、前画面の[■バックアップ/ リストア一覧]の詳細画面で選択されて いるバックアップの対象がバックアッ プされます。

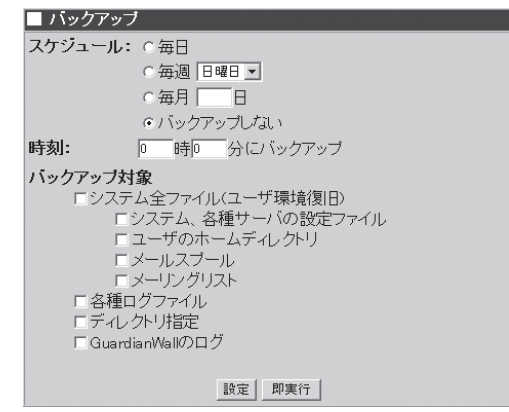

そのため、各グループについての設定をあらかじめ行っておく必要があります。なお、 GuardianWallのログはGuardianWallがインストールされている場合に表示されます。

バックアップする項目を指定し、[実行]をクリックすると、チェックされた項目をテープ デバイスに一括でバックアップします。

- $\mathbf{r}^{\mathbf{O}}$ ● テープへのデータのバックアップは、同一テープへの複数データのバックアップ や、インクリメンタルバックアップはサポートしておりません。 重要�
	- ⓦ テープへのデータ保存の際にエラー、もしくは警告が表示された場合、テープへの 保存に失敗しているため、該当するテープではリストアできません。エラー、もし くは警告が表示された場合は、再度バックアップを取り直してください。
	- バックアップ実行時、テープは上書きされます。

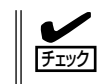

ディレクトリ指定や、ドメイン指定、GuardianWallのログのバックアップを行う際に、 ターゲットディレクトリが存在しない場合、エラーが表示されます。バックアップする 対象を確認してください。

### ⓦ テープへのスケジュールバックアップ

「設定]をクリックすることにより、ローカルに接続したテープデバイスに指定した日時に バックアップをとります。日時の指定方法は115ページの「スケジュール」を参照してく ださい。バックアップは選択したバックアップグループに対して行います。

ⓦ テープからのリストア

テープを装填して[テープリストア]を クリックすると、[■リストア]画面が 表示されます。

リストアする前に、バックアップファ イルの内容 (ファイル名の一覧) を見た い時には、[表示]をクリックしてくだ さい。

[実行]をクリックすると、リストアを 実行します。

詳しくは、Management Consoleのオ ンラインヘルプを参照してください。

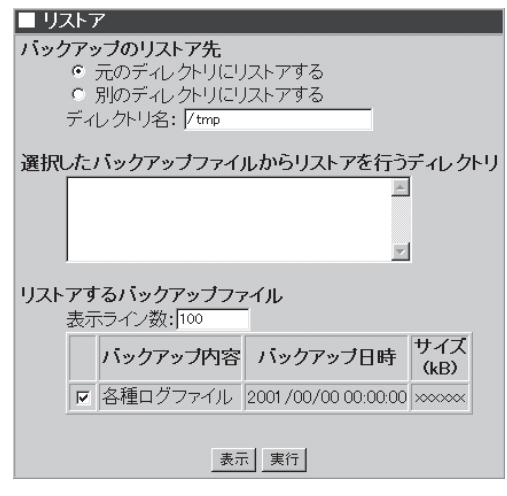

### ログ管理

システムファイルのログファイルの表示やファイルのローテーションの設定を各ログファイ ルごとに行うことができます。

各ログファイルの[設定]をクリックすると、そのログファイルのローテションの設定を行い ます。

各ログファイルの[表示]をクリックすると、そのログファイルの世代一覧が表示されます。 表示したいものを選択して[表示]をクリックするとログファイルの内容が表示されます。 [全削除]をクリックすると、カレントログファイルを除くすべてのローテートログファイル が削除されます。

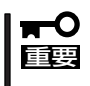

メールは単独のサーバで動作するものではなく、他のサーバとの通信によって機能を実現し ていますので、他サーバ管理者からの問い合わせにも対応できるよう、一定期間保持してお くことをお勧めします。

ヒント�

メール機能の主なログに関して記述します。

① sendmailのログ

/var/log/maillogに出力されます。

[形式1] メール受理時のログ

タイムスタンプ サーバ名 sendmail[プロセスID]:キューID: from=発信者アドレス, size=サイズ, class=クラスnrcpts=受信者数, msgid=メッセージID, relay=中継サーバ

[形式2] メール配送時のログ

タイムスタンプ サーバ名 sendmail[プロセスID]:キューID: to=宛先アドレス, ctladdr=制御アドレス (UID/GID),delay=遅延時間, xdelay=遅延時間, mailer=配信エージェント名, pri=優先度, relay=中継先, dsn=配送ステータス, stat=配送結果

[形式3] その他のメッセージ

タイムスタンプ サーバ名 sendmail[プロセスID]:任意のメッセージ

<次ページに続く>

```
\overline{Y}② popdのログ
   /var/log/imaplogに出力されます。
   [形式1]接続時のログ
   タイムスタンプ サーバ名 popd[プロセスID]: クライアントIP: connected[/ssl]
   [形式2] ログイン時のログ
   タイムスタンプ サーバ名 popd[プロセスID]: クライアントIP: (ユーザー名) login[/認証
   機構] completed
   [形式3] ログアウト時のログ
   タイムスタンプ サーバ名 popd[プロセスID]: クライアントIP: (ユーザー名) logout[/切
   断理由]
   [形式4]その他のメッセージ
   タイムスタンプ サーバ名 popd[プロセスID]: クライアントIP:任意のメッセージ
③ imapdのログ
   /var/log/imaplogに出力されます。
   [形式1]接続時のログ
   タイムスタンプ サーバ名 imapd[プロセスID]: クライアントIP: connected[/ssl]
   [形式2] ログイン時のログ
   タイムスタンプ サーバ名 imapd[プロセスID]: クライアントIP: (ユーザー名) login[/認
   証機構] completed
   [形式3] ログアウト時のログ
   タイムスタンプ サーバ名 imapd[プロセスID]: クライアントIP: (ユーザー名) logout[/切
   断理由]
```
## GUARDIAN WALLのインストール

GUARDIAN WALLをインストールする事により、ManagementConsoleのシステム画面に GUARDIAN WALLの管理画面へ移動するボタンが表示されるようになります。インストー ルに関しては、GUARDIAN WALLのマニュアルをご参照ください。

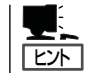

GurdianWallをインストールすると、システムのsendmailはMSP(Mail Submission Program) として利用されます。このモードで動作している send mailは ManagementConsole のサービス画面では動作中と表示されません。

# **複数サーバ管理**

複数サーバ管理はManagement Console から他の本装置のサービスの状態が確認で きます。

スタンドアロン、ロードバランスクラスタ 構成、フェイルオーバクラスタ構成ごとに 分けて表示されます。

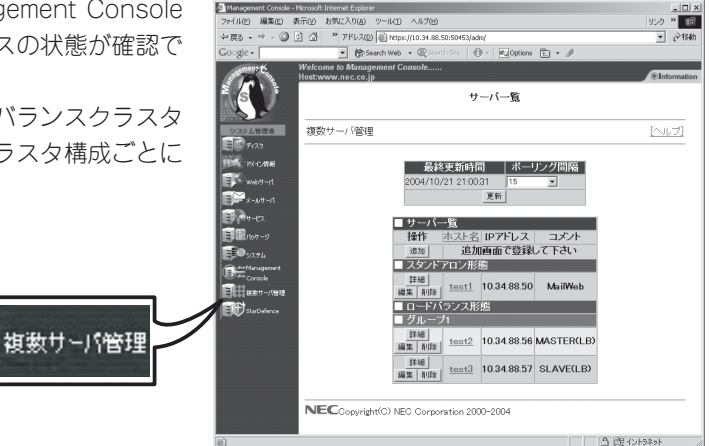

サーバ一覧

サーバの一覧が表示されます。 詳細については画面上の[ヘルプ]をクリッ クしオンラインヘルプを参照してくださ い)。

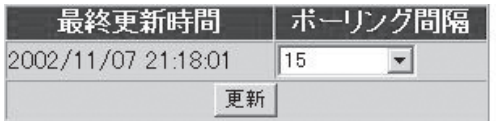

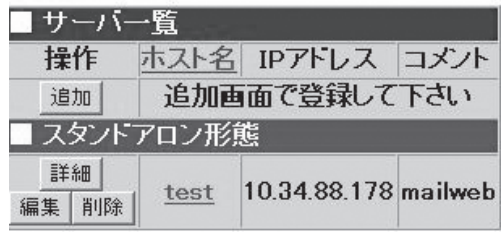

### 追加

[追加]でサーバの追加ができます。

- ホスト名 ホスト名を指定します。
- ⓦ IPアドレス

IPアドレスを指定します。

ⓦ コメント コメントを指定します。

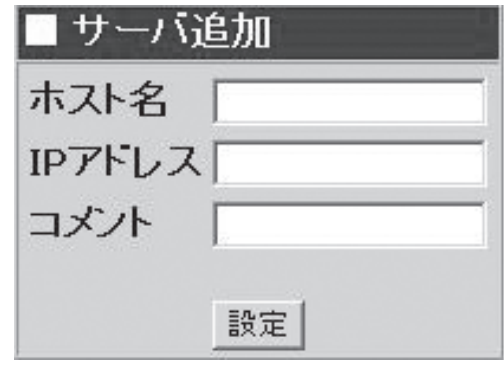

## 編集

[編集]で本装置の編集ができます。

## 詳細

[詳細]で詳細が表示されます。

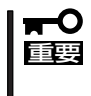

複数サーバ管理の管理対象となる サーバではサーバ管理エージェント (wbmcmsvd)を起動させておいて ください。

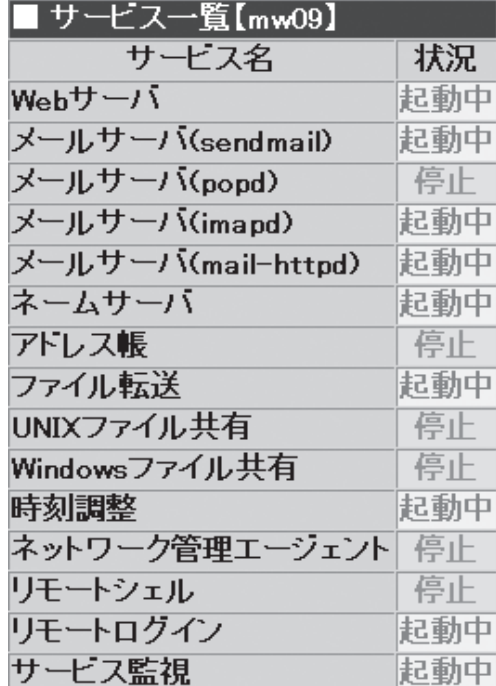

# **StarDefence**

StarDefenceは、WEBサーバの改ざん検出・リカバリや運用状況の監視、コンテンツのバッ クアップ管理を行えます。StarDefenceをご利用いただくためにはライセンスの申請が必要 となります。バックアップCD-ROMの中にライセンス申請書が格納されていますので、印刷 して必要事項を記入の上、弊社StarDefence担当までFAXで送付してください。

ライセンス申請書格納場所

¥nec¥doc¥StarDefence¥licence\_application.pdf

StarDefenceの操作方法については「StarDefence USERS GUIDE」を参照してください。

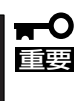

- StarDefenceは本装置にプリインストールされています。別途購入およびインストー ルする必要はありません。
	- **StarDefenceの改ざん検出機能はWebサーバに対してのみ有効です。それ以外にご使** 用になる場合は、動作確認の上、システムの動作をブロックしないようにご留意の上、 ご利用ください。

# **ドメイン管理者のメニュー**

ここではドメインを管理するユーザーが利用できるさまざまなサービスの設定や操作方法などを説明しま す。

# **Management Consoleへのログイン**

ドメイン管理者は、Management Consoleを利用することにより、クライアント側のブラ ウザからネットワークを介してドメイン内のユーザーの追加・削除、Webサーバの設定、 SSLの設定を簡単な操作で一元的に管理することができます。以下に各セキュリティモード におけるアクセス手順を示します。

- Management Consoleへのアクセスには、プロキシを経由させないでください。
	- ⓦ レベル2では、HTTPSプロトコル、ポート番号50443を使用します。
		- ⓦ システム管理者でセキュリティモードを変更するとドメイン管理者にも反映されます。

# レベル0の場合

- 1. クライアント側のブラウザを起動する。
- 2. URL入力欄に「http://<本装置に割り当てたIPアドレスまたはFQDN>:50080/admin/」と入力す る。

仮想ドメインにアクセスする場合は、「http://<本装置に割り当てたIPアドレスまたはFQDN>: 50080/<仮想ドメイン>/admin/」と入力する必要があります。

3. 「Management Console」画面で、「ドメイン管理者ログイン]をクリックする。

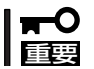

重要�

危険ですので、このモードはデモや評価の場合のみにご使用ください。

## レベル1の場合

- 1. クライアント側のブラウザを起動する。
- 2. URL入力欄に「http://<本装置に割り当てたIPアドレスまたはFQDN>:50080/admin/」と入力す る。

仮想ドメインにアクセスする場合は、「http://<本装置に割り当てたIPアドレスまたはFQDN>: 50080/<仮想ドメイン>/admin/」と入力する必要があります。

- 3. 「Management Console」画面で、[ドメイン管理者ログイン]をクリックする。
- 4. ユーザー名とパスワードの入力を要求されたら、それぞれのドメイン管理者名とパスワードを入 力する。

システム管理者はドメイン管理者メニューにアクセスできます。また、仮想ドメインのドメイン 管理者はユーザー名として<ドメイン管理者名>@<グループ名>を入力する必要があります。

# レベル2の場合

- 1. クライアント側のブラウザを起動する。
- 2. URL入力欄に「https://<本装置に割り当てたIPアドレスまたはFQDN>:50443/admin/」と入力す る。

仮想ドメインにアクセスする場合は、「https://<本装置に割り当てたIPアドレスまたはFQDN>: 50443/<仮想ドメイン>/admin/」と入力する必要があります。

- 3. 警告ダイアログボックスが表示されたら、[はい]などをクリックして進む。
- 4. [Management Console]画面で、[ドメイン管理者ログイン]をクリックする。
- 5. ユーザー名とパスワードの入力を要求されたら、それぞれのドメイン管理者名とパスワードを入 力する。

システム管理者はドメイン管理者メニューにアクセスできます。また、仮想ドメインのドメイン 管理者はユーザー名として「<ドメイン管理者名>@<グループ名>」を入力する必要があります。

Management Consoleにログインできたら、次に示す画面が表示されます。

### ドメイン管理者用トップページ

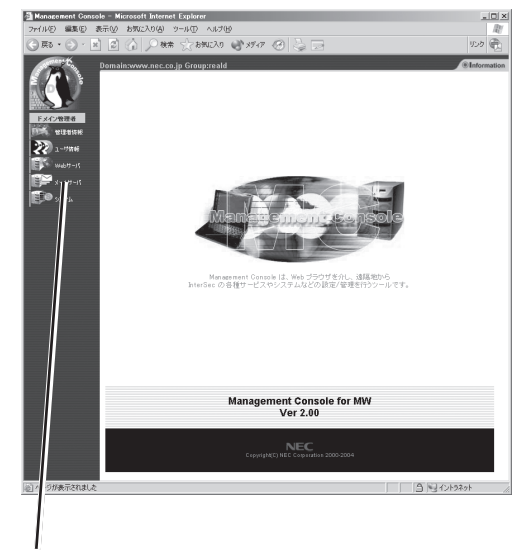

ブラウザ上から設定した項目(アイコン)をクリックすると、 それぞれの設定画面に移動することができる。

### 【Management Consoleの画面構成】

- ドメイン管理者用トップページ
	- 管理者情報
	- ユーザ情報
	- Webサーバ
	- $\bullet \times -\mathbb{R}$
	- システム

# **管理者情報**

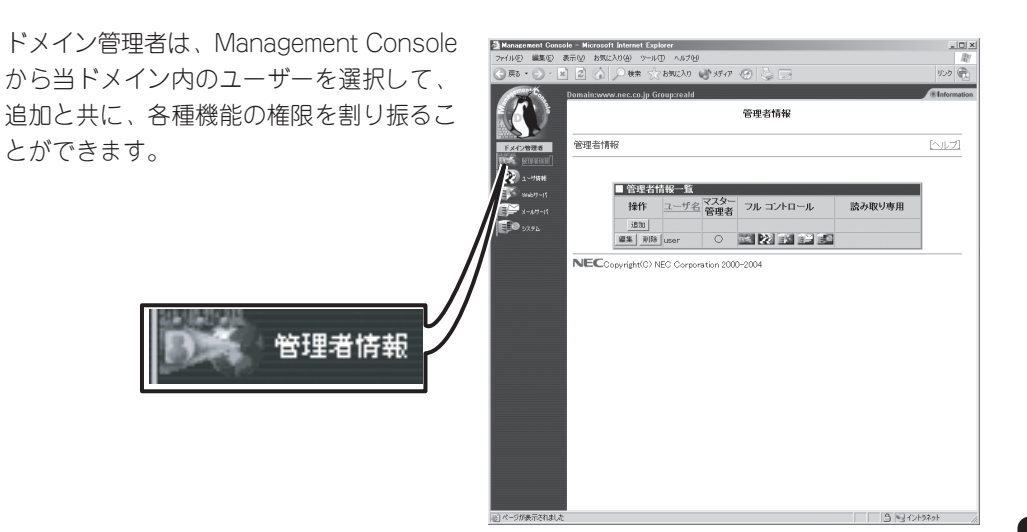

## 管理者情報の追加

新規にユーザーを管理者に追加する場合の手順を以下に示します。

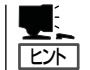

設定項目の詳細については、画面上の[ヘルプ]をクリックし、オンラインヘルプを参照して ください。

- 1. [管理者情報]画面の[追加]をクリックす る。
- 2. 追加したいユーザー名を選択して各種機 能の権限を割り振り、[設定]をクリック する。

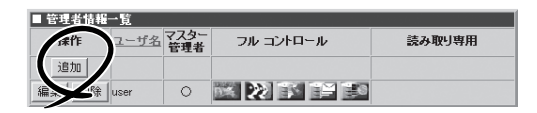

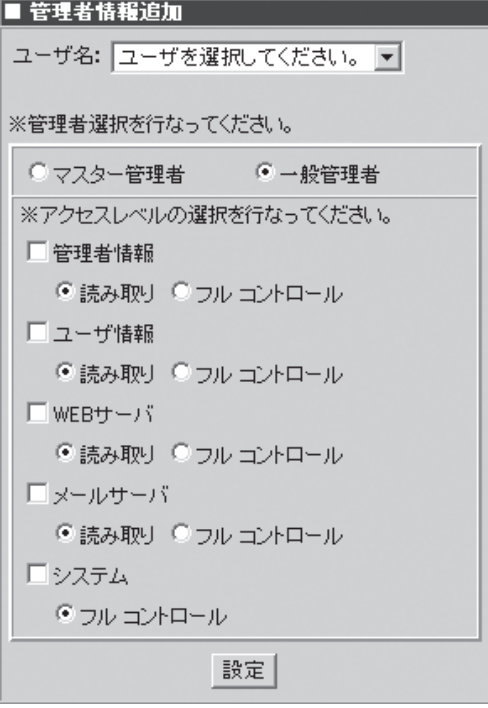

# ドメイン管理者情報変更/ドメイン管理者の削除

登録済みのドメイン管理者情報を変更する場合およびドメイン管理者を削除する場合の手順 を以下に示します。

## ドメイン管理者情報の変更

1. [管理者情報]画面で変更したいユーザー 名にある[編集]をクリックする。

[管理者情報編集]画面が表示されます。

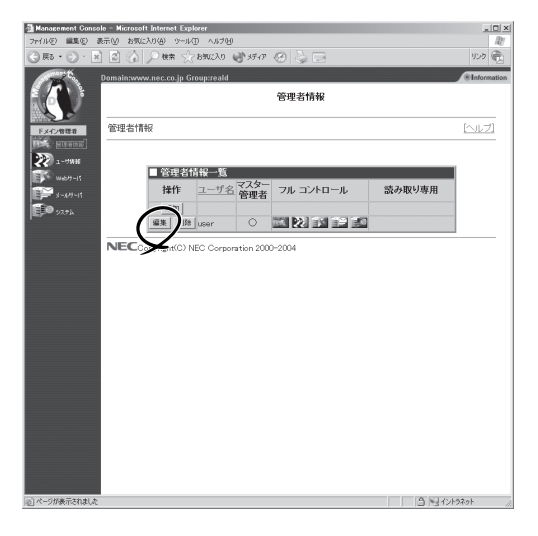

■管理者情報編集 ユーザ名:

2. 設定を変更して、[設定]をクリックす る。

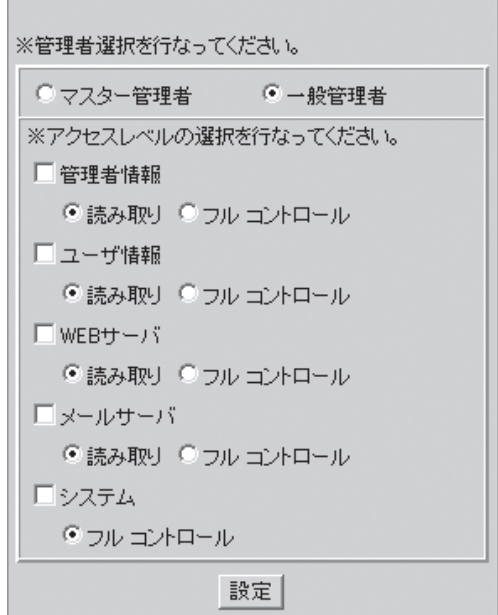

user

## ドメイン管理者の削除

[管理者情報]画面で、削除したいユー ザー名の左の[削除]をクリックしてくだ さい。

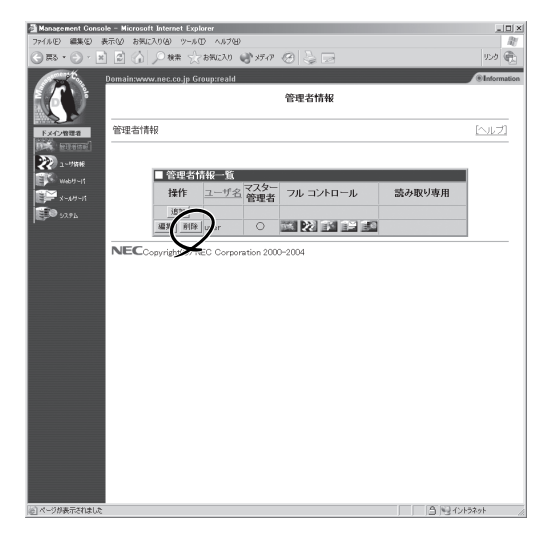

# **ユーザ情報**

ドメイン管理者は、Management Console からユーザーの新規追加、ユーザー登録情 報の変更など詳細な設定ができ、ユーザー の一元的な管理を実現できます。また、一 般ユーザーもManagement Consoleから自 分のパスワードを変更することができま す。

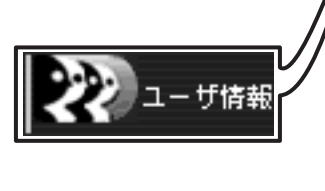

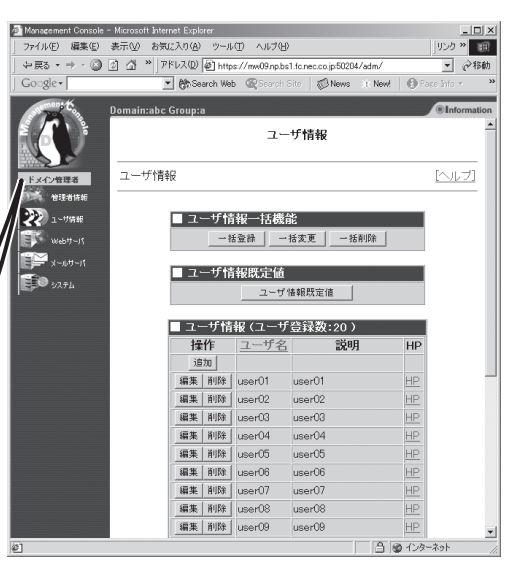

## 新規ユーザーの追加

新規にユーザーを追加する場合の手順を以下に示します。

1. [ユーザ情報]画面の[追加]をクリックす る。

[新規ユーザ]画面が表示されます。

2. 追加したいユーザー情報を入力し[設定] をクリックする。

ユーザー名はすべて小文字で指定してく ださい。大文字は使用できません。

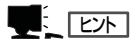

SSHのみを許可し、TELNETを不許可 とする場合は、「TELNET/SSHの使用 を許可する」にチェックをつけ、[サー ビス]画面で、セキュアシェルを起動 し、リモートログインを停止して運用 してください。

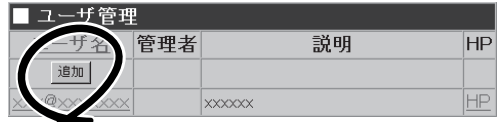

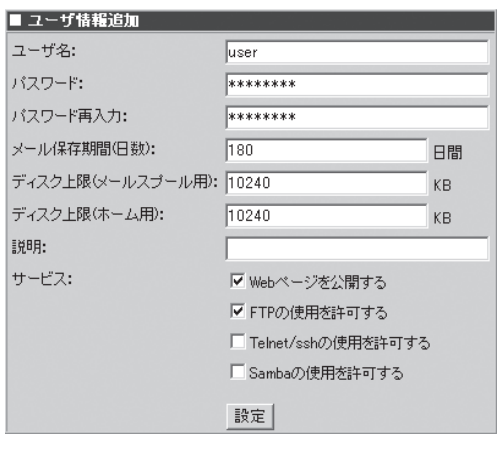

シ ス テ

> ム の 管 理

- 重要� ⓦ ユーザー追加の際に、オプションで表示される各種サービス(telnetやsambaなど)へ のログインを許すチェックボックスは、システム管理者メニューで有効と設定されたも ののみが表示されます。必要なサービスが選択表示されない場合、システム管理者メ ニューよりサービスを有効にしてください。
	- ⓦ 実ドメインには以下のユーザーは登録できません。

<指定できない文字列>

adm、admin、apache、bin、canna、daemon、fml、ftp、games、gopher、 halt、ldap、lp、mail、mailnull、named、netdump、news、nfsnobody、 nobody、nscd、ntp、operator、pcap、root、rpc、rpcuser、rpm、 shutdown、smbguest、smmsp、sshd、sync、uucp、vcsa、wbmc、 webalizer、webdef、wnn、xfs

- ユーザ名は、半角英小文字で始まる1文字以上16文字以下の半角英小文字数字、 「\_(アンダーバー)」、「-(ハイフン)」、「.(ピリオド)」を指定してください。
- 各パスワードは、1文字以上14文字以下の半角英数文字もしくは、半角記号を指定し てください。
- 説明欄では、「:(コロン)」を使用できません。

## ユーザーの一括登録/一括変更/一括削除

一度に多くのユーザーを作成・変更・削除する場合は、CSV形式のデータファイルから一括 登録/一括変更/一括削除することができます。

ユーザーの一括登録では、一般ユーザーのみ登録することができます。ドメイン管理者情報 は管理者情報画面より設定してください。

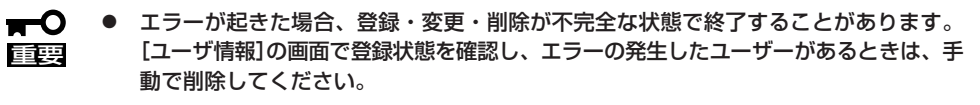

- ⓦ 一括機能用で作成するCSVファイルのパスは、すべて1バイト系文字(カタカナ以外)を 使ってください。ブラウザによっては、1バイト系カタカナ文字や2バイト系文字など が含まれるファイルを読み込めない場合がありますので注意してください。
- 1. クライアントマシン上で、以下の形式に従ってCSV形式のファイルを作成する。

[レコード形式]

- 区切り文字を","として、以下の順番でパラメータを並べてください。
- 1行に1ユーザーの下記情報を記入してください。
- 複数行にまたがると正常に登録できません。
- パラメータを省略する場合は","と","の間に何も(空白文字も)入れずに続けてください。
- 一括登録時に省略されたパラメータは、ユーザー情報既定値の値が使用されます。
- 一括変更時に省略されたパラメータは変更されません。
- パラメータON/OFF には、大文字小文字の区別はありません。

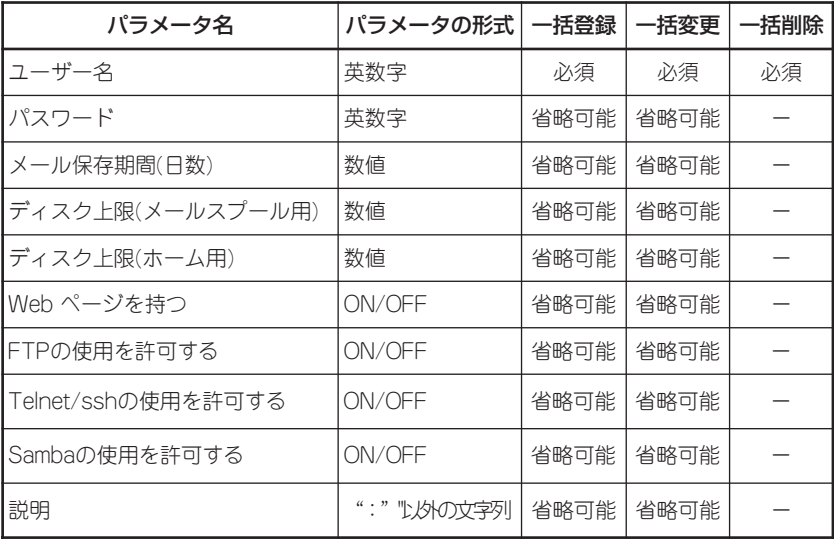

[一括登録のレコード記入例]

 user01,pass01,180,10,10,OFF,OFF,OFF,OFF,ユーザ1 user02,pass02,180,10,10,OFF,OFF,OFF,,ユーザ2 user03,pass03,180,,10,OFF,,OFF,,

[一括変更のレコード記入例] user01,pass01,180,10240,10240,off,off,off,off,ユーザ1 user02,pass02,180,10240,10240,off,off,off,.ユーザ2 user03,pass03,180,,10240,off,,off,,

[一括削除のレコード記入例] user01,pass01,180,10,10,OFF,OFF,OFF,OFF,ユーザ1 user02 user03

## 重要�

レコード形式は、実ドメイン、仮想ドメイン、運用形態にかかわらず1種類です。ただし、仮 想ドメイン、クラスタ構成時には以下のパラメータが無効になります。

● 仮想ドメインの場合

Sambaの使用を許可する

● ロードバランスクラスタ構成の場合

メール保存期間

ディスク上限(メールスプール用)

無効なパラメータについても、項目位置を保つために、レコード区切りの","は指定してくださ い。

2. [ユーザ情報]画面の[一括登録]または[一 括変更]または[一括削除]をクリックす る。

[一括登録]または[一括変更]または[一括 削除]画面が表示されます。

以下の画面イメージは[一括登録]のもの です。[一括変更]または[一括削除]の場 合も同様に操作してください。

- 3. [参照]をクリックする。 ファイルを選択するダイアログボックス が表示されます。
- 4. 手順1で作成したファイルを選択して開 く。
- 5. [設定]をクリックする。

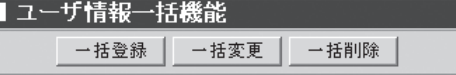

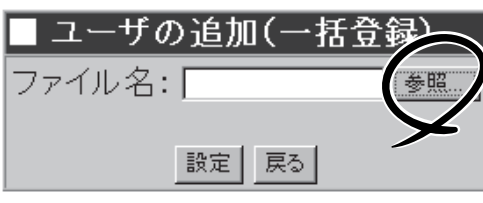

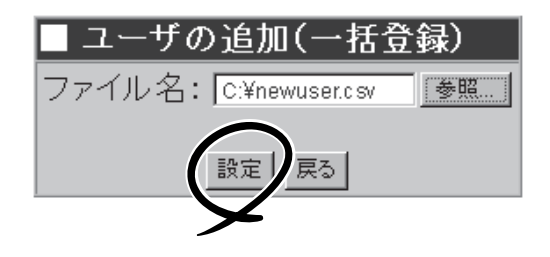

# ユーザ情報既定値

ユーザ情報既定値とは、ユーザー追加時に初期値として採用される設定値を定義するもので す。

■ユーザ情報既定値

ここで設定した値は、以下の項目に反映されます。

- ユーザーの追加時、設定項目の初期値として
- ユーザーの一括登録時、設定項目省略時のデフォルトとして

ユーザ情報既定値を変更する場合の手順を以下に示します。

- 1. [ユーザ情報]画面の[ユーザー情報既定 値]をクリックする。 [ユーザ情報既定値]画面が表示されま す。
- 2. 設定を変更して[設定]をクリックする。

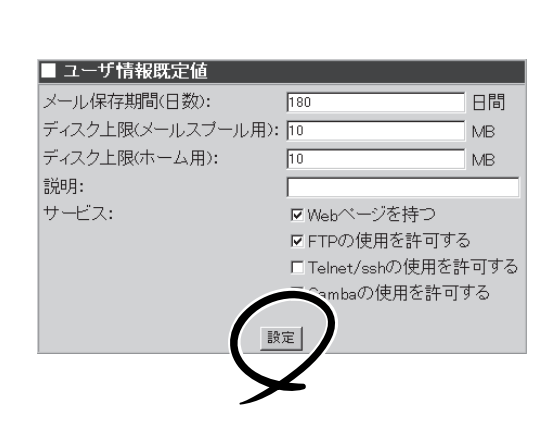

ユーザ情報既定値

## ユーザー情報の変更/ユーザーの削除

登録済みのユーザー情報を変更する場合、およびユーザーを削除する場合の手順を以下に示 します。

### ユーザー情報の変更

1. [ユーザ情報]画面で変更したいユーザ名 にある[編集]をクリックする。

[ユーザ情報編集]画面が表示されます。

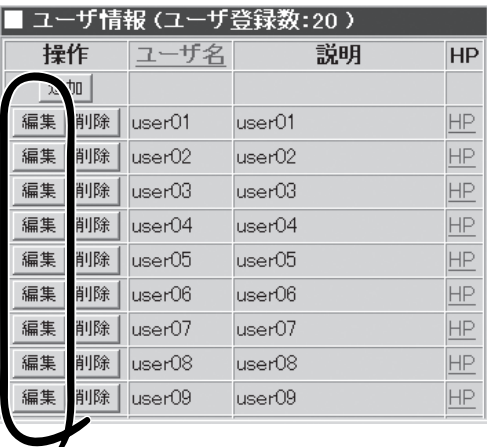

2. 設定を変更して、[設定]をクリックす る。

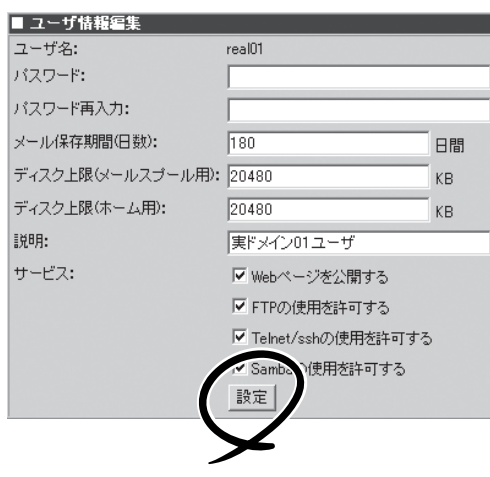

## ユーザー情報の削除

 [ユーザ情報]画面で、削除したいユーザー 名の左の[削除]をクリックしてください。

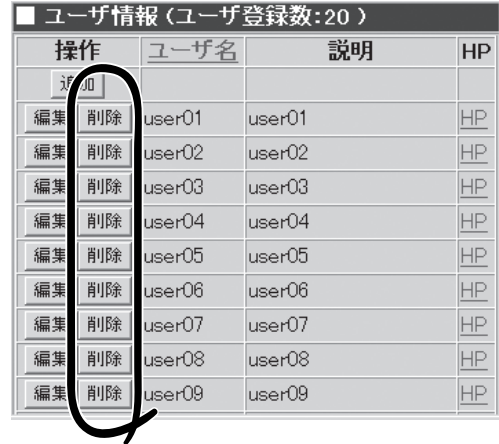

# **Webサーバ**

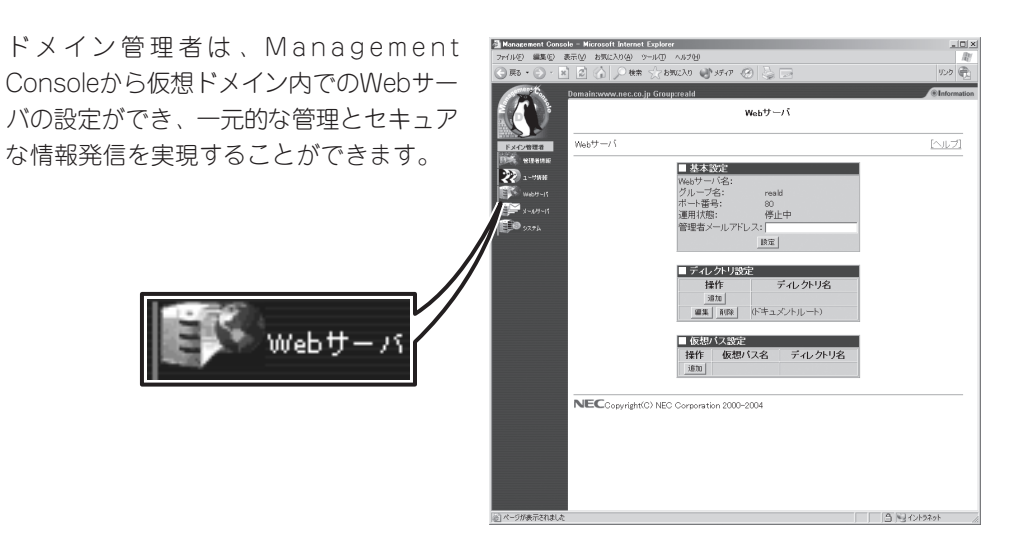

## 基本設定

管理者メールアドレスが設定できます。

## ディレクトリ設定

Webコンテンツを置くためのディレクトリのCGIやSSIの実行権などの設定を行います。

#### ● ディレクトリの追加

[追加]をクリックすると[■ディレクト リの設定]画面になります。

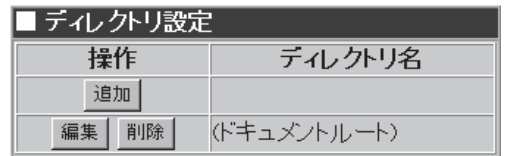

● ディレクトリ名

� 本装置に存在するディレクトリを、ド キュメントルートからの相対パスで指 定します。

ヒント�

新たにディレクトリを作成する ことはできません。

● デフォルトファイル名

ディレクトリ名でアクセスされたとき に返すファイル名を指定します。

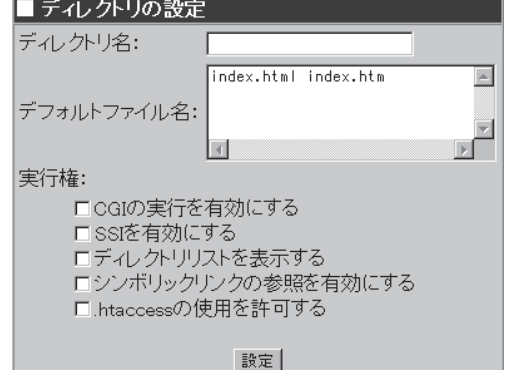

● Webサーバのドキュメントルートディレクトリのアクセス

各Webサーバで表示されるルートディレクトリ(ドキュメントルートディレクトリ)とそ の上に置かれるファイルは、ドメイン管理者の所有権となっています。ドキュメント ルートディレクトリは、ドメイン管理者が書き換えてください(ドキュメントルート下 にある、各ユーザーのホームディレクトリは、各ユーザーの所有権となっています)。

- ドメイン管理者が変更された場合、自動的にルートディレクトリとその下にあるファイ ルの所有権が新たなドメイン管理者に変更されます。
- ロードバランスクラスタ構成の場合の注意

ロードバランスクラスタ構成の場合、ユーザーが作成したcgiをweb上で実行すること はできません。[■ディレクトリの設定]の[実行権]の[CGIの実行を有効にする]に チェックをしないでください。

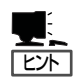

重要�

- ⓦ 設定項目の詳細については、画面上の[ヘルプ]をクリックし、オンラインヘルプを参照 してください。
- 「.htaccessの使用を許可する |をチェックした場合に上書きされるオプションは以下で す。

AuthConfig FileInfo Indexes Limit

".htaccess"ファイルは、リモートログインして作成するか、別のマシンで作成したもの をftpやSambaを使ってアップロードしてください。

## 仮想パス設定

URLと実ディレクトリの対応づけを設定し ます。[追加]をクリックすると[■仮想パス の設定]画面になります。

仮想パス名と実ディレクトリ名を入力して [設定]をクリックします。

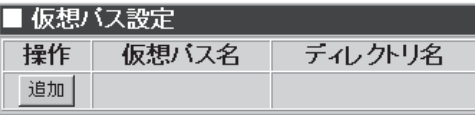

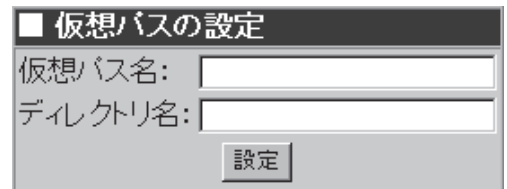

## Webドキュメントの公開方法

Webドキュメントはクライアント側で作成し、ドメイン管理者のアカウント/パスワードで FTPまたはSambaを利用してドキュメントルートディレクトリ(または適切なファイル転送 先ディレクトリ)に転送します。

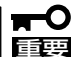

アカウントの指定について

実ドメイン管理者の場合はドメイン管理者のユーザー名、仮想ドメイン管理者の場合はドメ イン管理者のユーザー名@ドメイン名、もしくはユーザー名@グループ名となります。仮想 ドメイン管理者はSambaによるドキュメントの転送はできません。

## 一般ユーザーのWebページ

本装置では、一般ユーザーに対してWebページを持つことを許可することができます。以下 に設定の手順例を示します。

- 1. [ユーザ情報]画面でWebページを持つことを許可するユーザー名をクリックする(新規ユーザー の場合は[追加]をクリックする)。
- 2. [ユーザ情報変更](または新規ユーザ)画 面で「Webページを公開する」にチェック して[設定]をクリックする。
- 3. クライアント側でWebドキュメントを用 意(作成)し、一般ユーザーのアカウント/ パスワードでFTPまたはSambaを利用し て本装置に作成された各一般ユーザーの ドキュメントルート(または適切なファイ ル転送先ディレクトリ)に転送する。

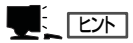

一般ユーザーのWebページは、「http:// <本装置のアドレス>/<ユーザー名>/」で アクセスします。URLの最後に「/(ス ラッシュ)」がないと、正しく接続でき ません。

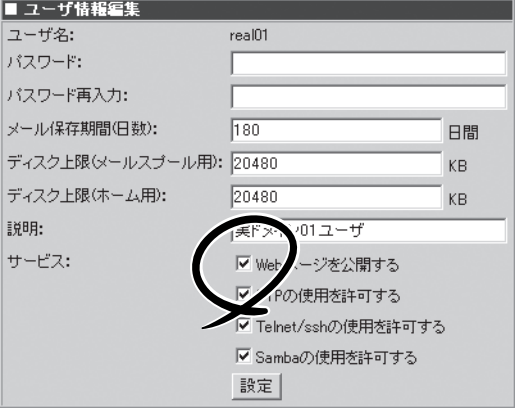

# **メールサーバ**

ドメイン管理者はManagement Console から容易にメーリングリストを作成できる エイリアスの設定をすることができます。 また、一般ユーザーもManagement Consoleから自分宛メールの転送先を設定 することができます。

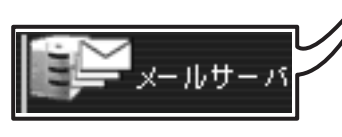

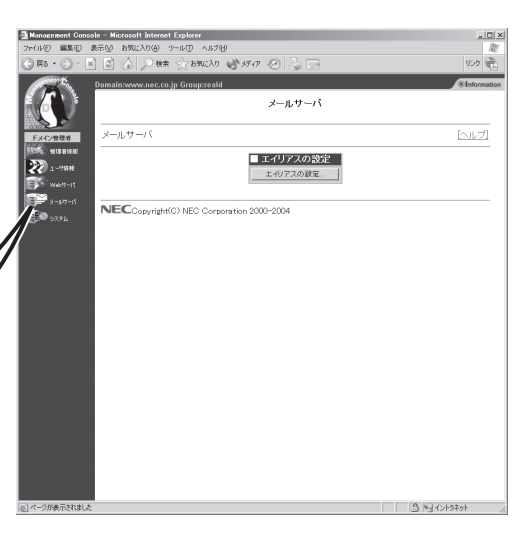

[メールサーバ]画面の[エイリアスの設定 ...]をクリックすると[エイリアスの設定]画 面が表示されます。

ここに現在のエイリアスの一覧が表示され ます。

[追加]をクリックすると、[エイリアスの 追加]画面が表示されます。

● エイリアス名

エイリアス名を指定します。

● include指定

include 機能の使用可否を選択します。 エイリアス名とメンバアドレスの合計 が8000バイトを越えるような大規模な エイリアスの場合はここをチェックし てください。 またエラーメールの送信 先となる「発信者アドレスのエイリア ス」を指定したい場合は、必ずinclude 指定をチェックしてください。

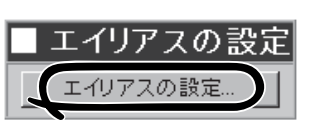

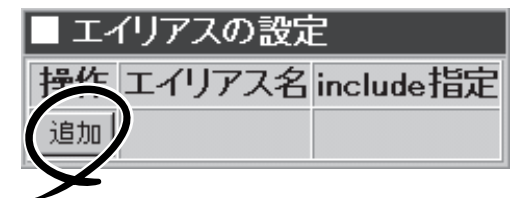

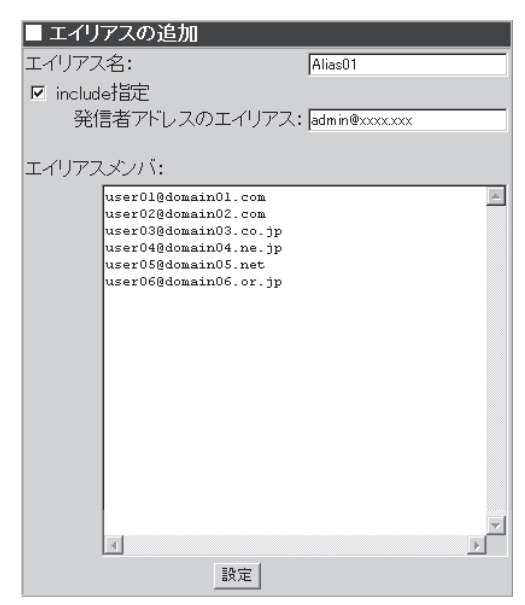

### ● エイリアスメンバ

メンバのメールアドレスをカンマ、改行で区切って指定してください。include 機能を 使用しない場合、エイリアス名とエイリアスメンバ長とエイリアスメンバの区切り(2バ イト換算)とを合計して 8000バイトまで指定できます。

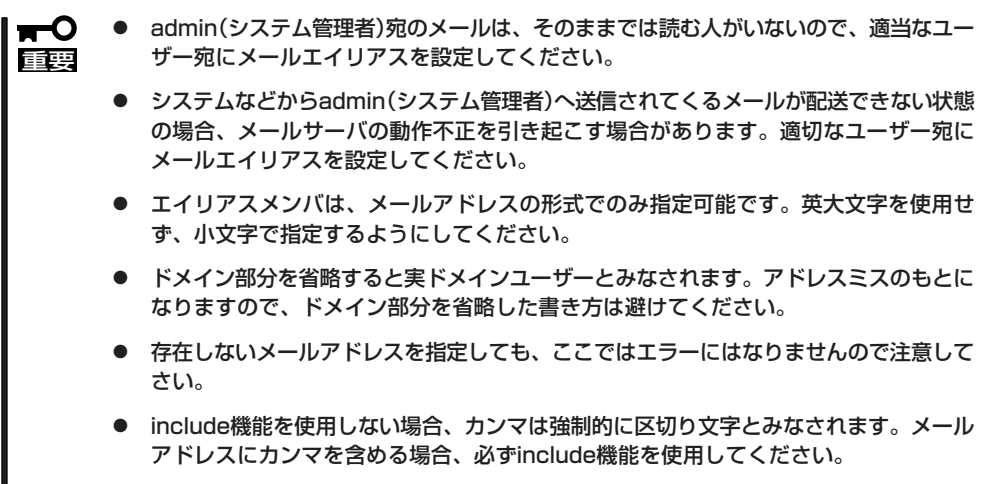

include機能では、改行のみ区切り文字とみなされます。

● 詳しくは、Management Consoleのオンラインヘルプを参照してください。
# **システム**

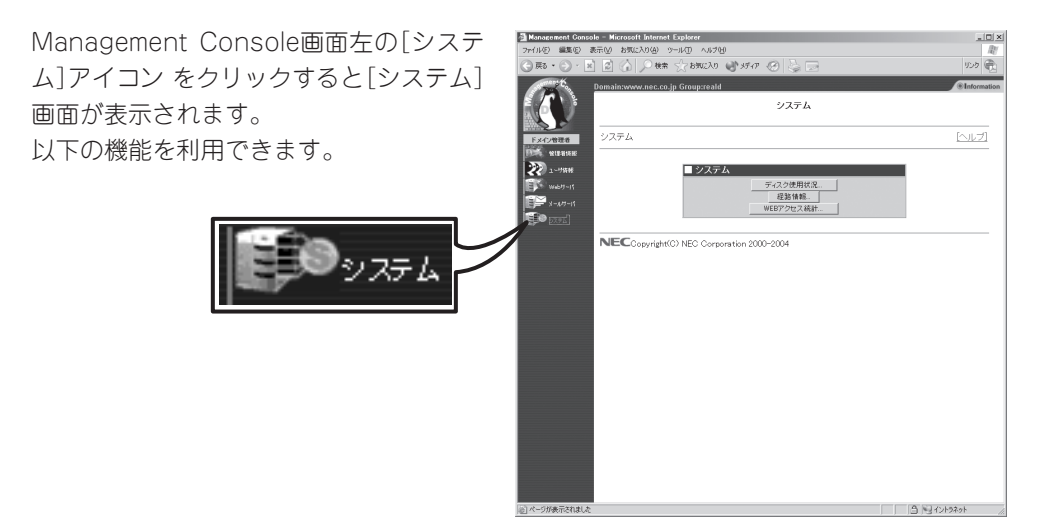

### ● ディスク使用状況

ドメイン内で使用可能なディスク容量や、現在使用中の容量を表示します。ドメインの ディスク容量を制限していない場合、"容量" などの項目には "-" が表示されます。

Webでは、システム管理者のドメイン情報の[詳細]で表示される項目の「ドメイン使用 ユーザー向けディスク最大容量(MB)」がドメインのディスク制限容量になります。

Mailはドメインのディスク容量ではなく、一人分のディスク容量で制限するため、ここ では使用中の容量のみが確認できます。

### ⓦ 経路情報

ネットワーク上のホストに届くパケットの経路を表示します。

● WEBアクセス統計

Webサーバのアクセスログをグラフ形式にして統計情報を表示します。統計情報は1日 に1回更新されます。システム管理者画面で「Webアクセス統計を作成しない」に設定に している場合は表示されません。

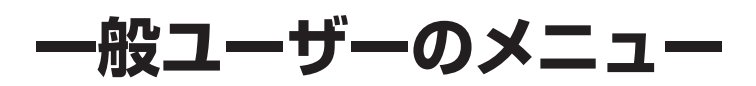

ここではシステム利用を許可されている一般ユーザーが利用できるサービスの設定や操作方法などを説明 します。

## **Management Consoleへのログイン**

Management Consoleに登録された一般ユーザーは、Management Consoleを利用して自 分のパスワードの変更、メール転送先の追加・削除、メールの自動返信の可否、返信メッ セージの編集ができます。

以下に各セキュリティモードにおけるアクセス手順を示します。

- Management Consoleへのアクセスには、プロキシを経由させないでください。  $\blacksquare$ 
	- ⓦ レベル2では、HTTPSプロトコル、ポート番号50443を使用します。
		- ⓦ システム管理者でセキュリティモードを変更するとドメイン管理者にも反映されます。
		- ⓦ URLの最後に「/(スラッシュ)」がないと、正しく接続できません。

### レベル0、1の場合

重要�

- 1. クライアント側のブラウザを起動する。
- 2. URL入力欄に「http://<本装置に割り当てたIPアドレスまたはFQDN>:50080/user/」と入力す る。

仮想ドメインにアクセスする場合は、「http://<本装置に割り当てたIPアドレス>またはFQDN: 50080/<仮想ドメイン>/user/」と入力する必要があります。

- 3. [Management Console]画面で、[ユーザログイン]をクリックする。
- 4. ユーザー名とパスワードの入力を要求されたら、それぞれのユーザー名とパスワードを入力す る。

仮想ドメインのユーザーはユーザー名として<ユーザー名>@<グループ名>を入力する必要があり ます。

## レベル2の場合

- 1. クライアント側のブラウザを起動する。
- 2. URL入力欄に「https://<本装置に割り当てたIPアドレスまたはFQDN>:50443/user/」と入力す る。

仮想ドメインにアクセスする場合は、「https://<本装置に割り当てたIPアドレスまたはFQDN>: 50443/<仮想ドメイン>/user/」と入力する必要があります。

- 3. 警告ダイアログボックスが表示されたら、[はい]などをクリックして進む。
- 4. [Management Console]画面で、[ユーザログイン]をクリックする。
- 5. ユーザー名とパスワードの入力を要求されたら、それぞれのユーザー名とパスワードを入力す る。

仮想ドメインのユーザーはユーザー名として「<ユーザー名>@<グループ名>」を入力する必要があ ります。

Management Consoleにログインできたら、次に示す画面が表示されます。

### 一般ユーザー用ページ

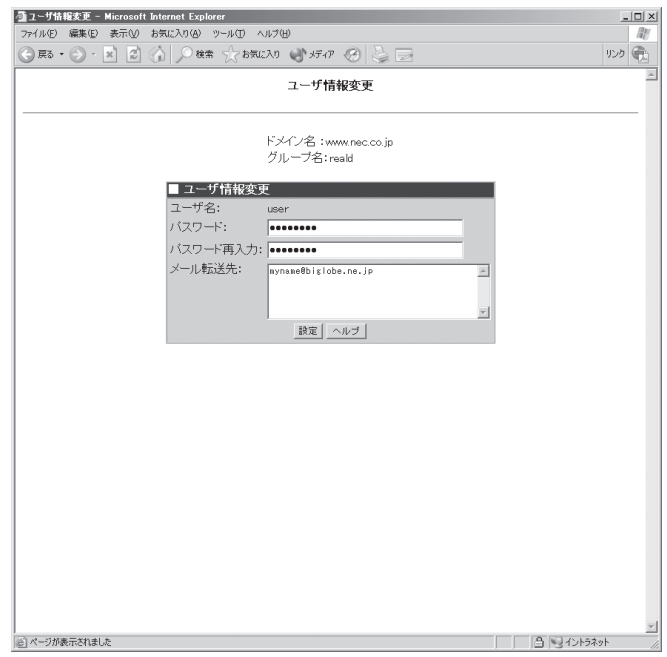

[システム管理者]画面で、[Vacation機能]を使用可に設定している場合は、次に示す画面が 表示されます。

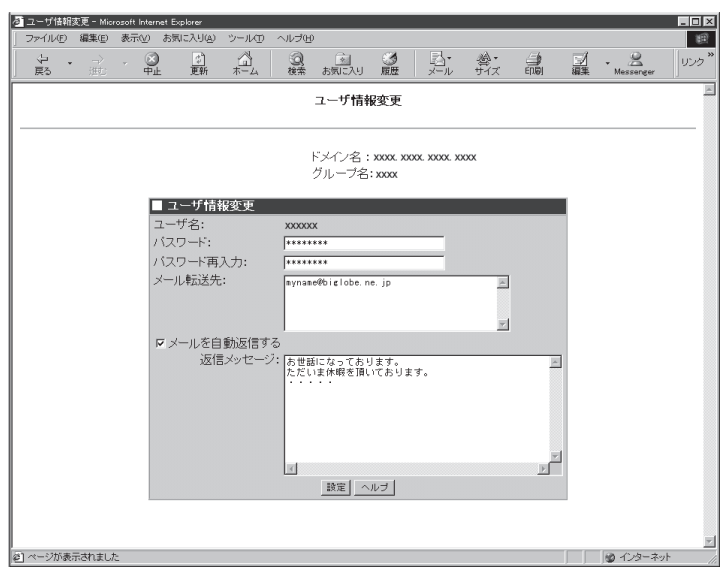

この画面では、ログインしたユーザーのパスワード設定・変更、メール転送先の追加・削除 の他に、メールの自動返信の可否、返信メッセージの編集をすることができます。

詳しくは、Management Consoleのオンラインヘルプを参照してください。